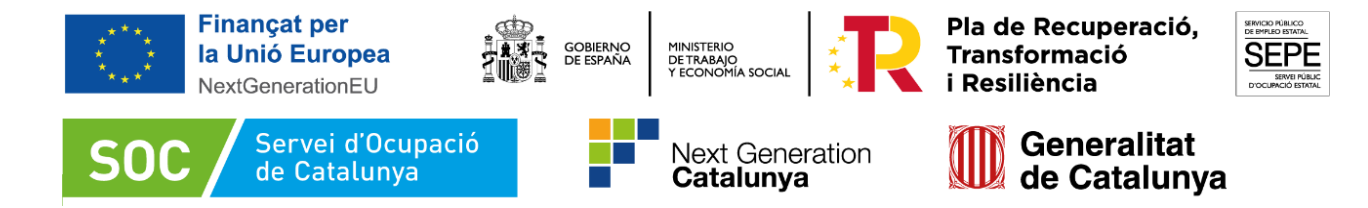

**Pla de Recuperació, Transformació i Resiliència-Finançat per la Unió Europea NextGenerationEU** 

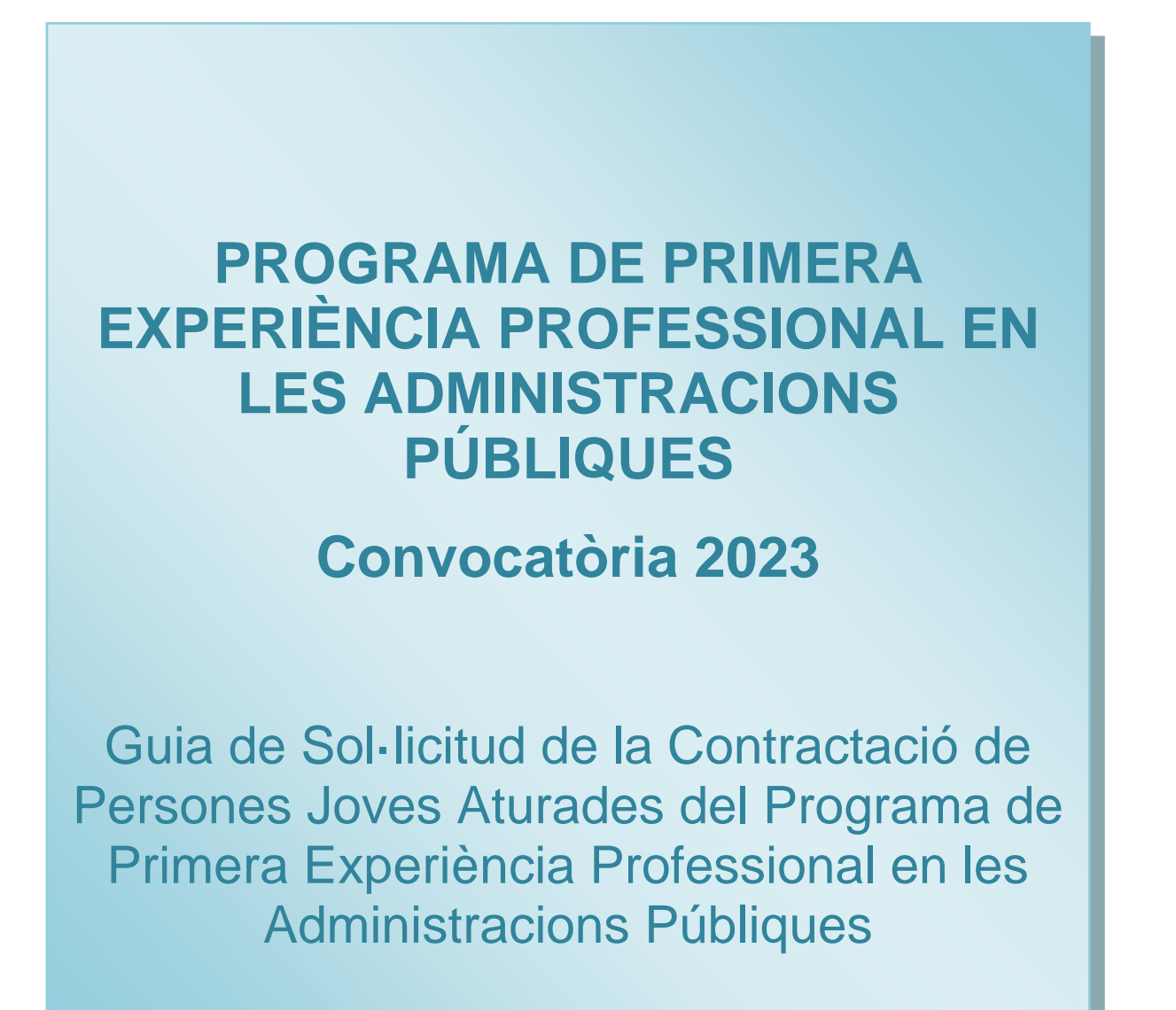

Juliol 2023

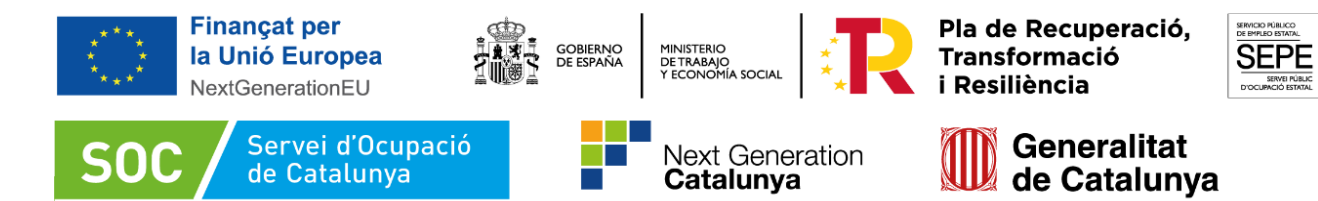

蒸

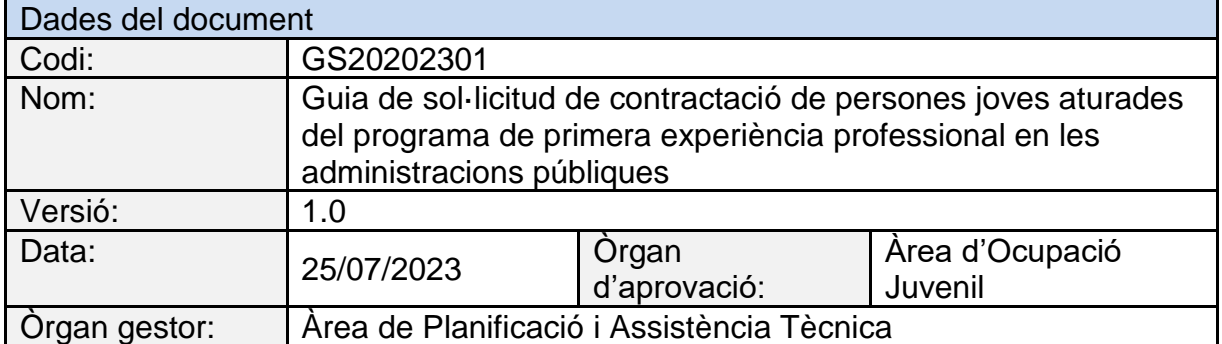

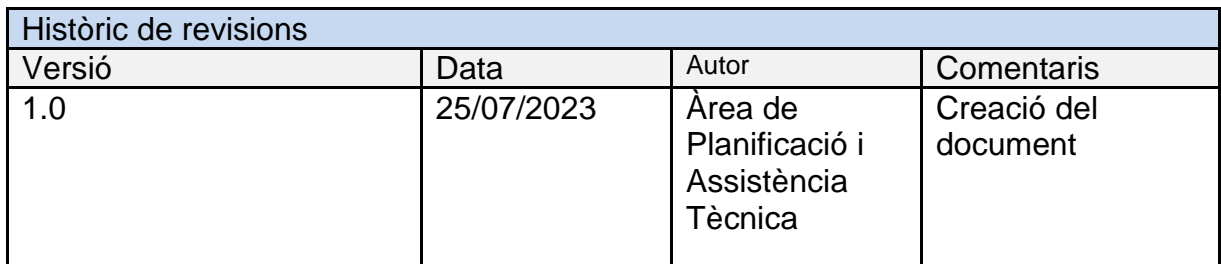

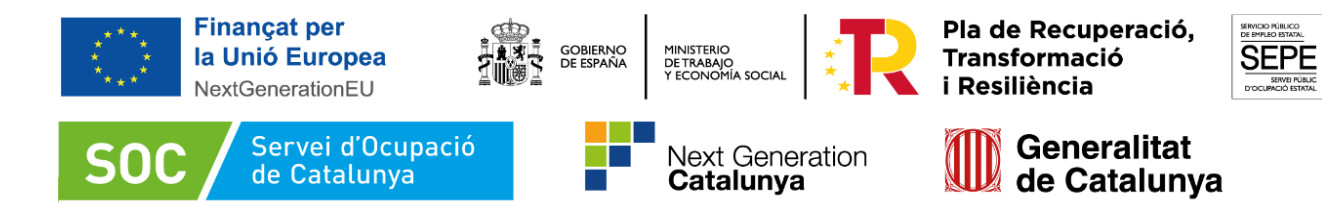

蒸

# ÍNDEX

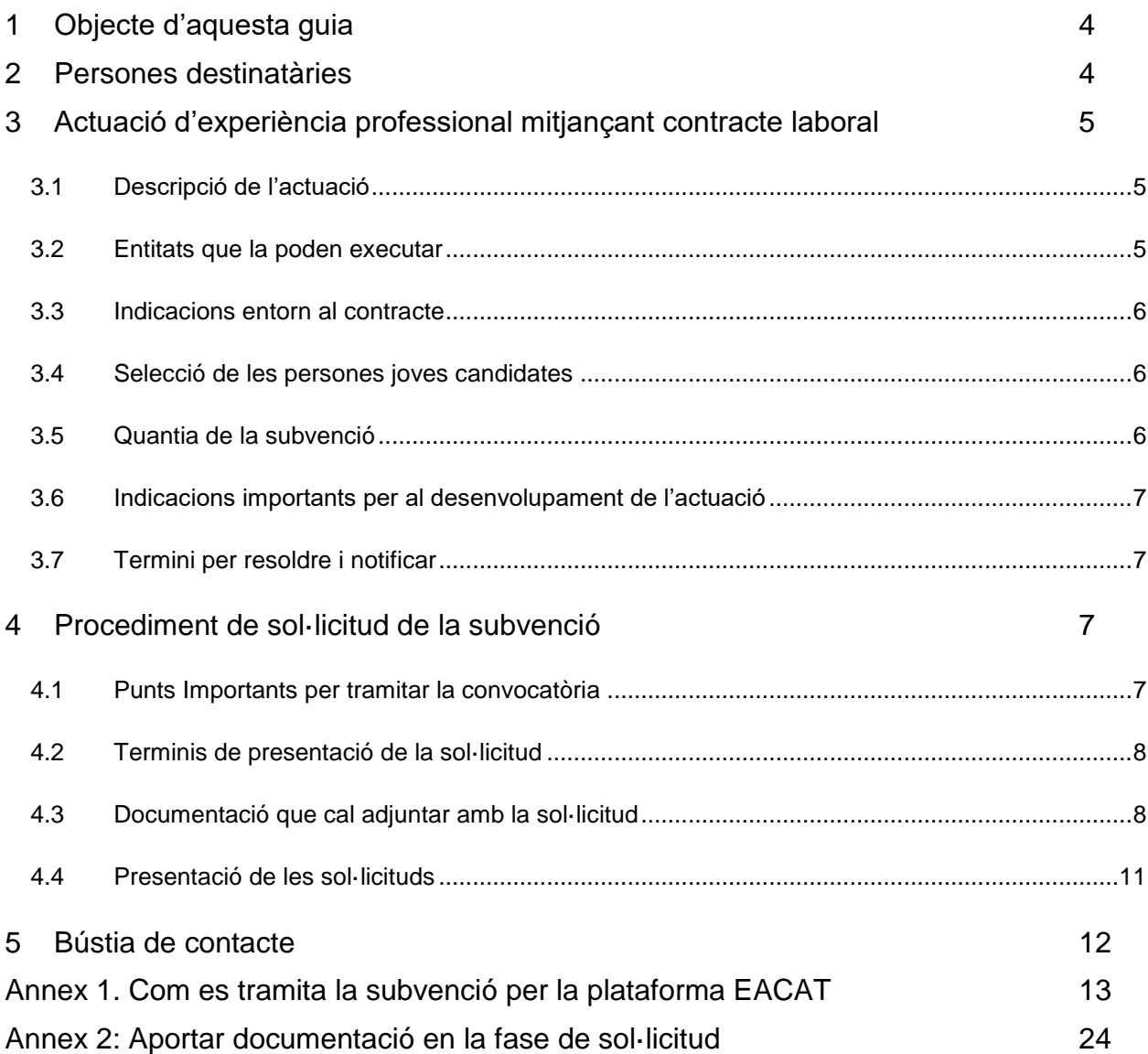

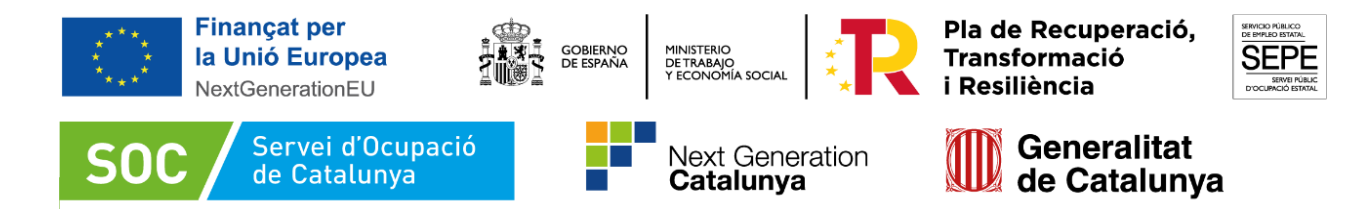

# <span id="page-3-0"></span>**1 Objecte d'aquesta guia**

Aquest document té com a objectiu guiar als ens sol·licitants en els procediments a seguir durant la fase de sol·licitud de les accions subvencionades d'acord amb:

L['Ordre EMT/246/2021,](https://dogc.gencat.cat/ca/document-del-dogc/?documentId=917167) de 27 de desembre, per la qual s'estableixen les bases reguladores per a la concessió de subvencions públiques, destinades al finançament del "Programa de primera experiència professional en les administracions públiques", de contractació de persones joves aturades en el si dels serveis prestats per aquestes administracions públiques, en el marc del Pla de Recuperació, Transformació i Resiliència, modificada per [l'Ordre EMT/212/2022,](https://dogc.gencat.cat/ca/document-del-dogc/?documentId=938045) de 19 de setembre, de modificació de l'Ordre EMT/246/2021, de 27 de desembre, per la qual s'estableixen les bases reguladores per a la concessió de subvencions públiques, destinades al finançament del "Programa de primera experiència professional en les administracions públiques", de contractació de persones joves aturades en el sí dels serveis prestats per aquestes administracions públiques, en el marc del Pla de Recuperació, Transformació i Resiliència.

La Resolució EMT/2694/2023, de 19 de juliol, per la qual s'obre la convocatòria per a l'any 2023 en relació amb les actuacions del programa de primera experiència professional en les administracions públiques, de contractació de persones joves aturades en el si dels serveis prestats per aquestes administracions públiques, en el marc del Pla de Recuperació, Transformació i Resiliència - Finançat per la Unió Europea - NextGenerationEU (SOC – PRIMERA EXPERIÈNCIA) (ref. BDNS 709193). El document remarca només els passos més significatius dels procediments. Tots els requisits i obligacions es detallen a les Bases Reguladores i a la Resolució de convocatòria.

Les actuacions subvencionades pel SOC en el marc d'aquesta convocatòria es financen amb càrrec als fons procedents del Pla de Recuperació, Transformació i Resiliència –Finançat per la Unió Europea- NextGenerationEU.

#### <span id="page-3-1"></span>**2 Persones destinatàries**

D'acord amb l'article 7 de l'Ordre EMT/246/2021, de 27 de desembre, modificada per l'Ordre EMT/212/2022 , de 19 de setembre i amb l'article 5 de la Resolució EMT/2694/2023, de 19 de juliol, per aquesta convocatòria les persones destinatàries dels contractes de treball subvencionats han de ser persones joves aturades més grans de 16 anys i menors de 30 anys, i han de complir els requisits següents:

- a) Estar inscrites a l'Oficina de Treball corresponent del Servei Públic d'Ocupació de Catalunya com a persones demandants d'ocupació no ocupades (DONO) i amb capacitat per formalitzar un contracte per a l'obtenció de la pràctica professional.
- b) Acreditar la possessió d'un títol universitari o d'un títol de grau mitjà o superior, especialista, màster professional o certificat del sistema de formació professional, d'acord amb el previst en la Llei Orgànica 5/2002, de 19 de juny, de les Qualificacions i de la Formació Professional, així com amb els qui posseeixin un títol

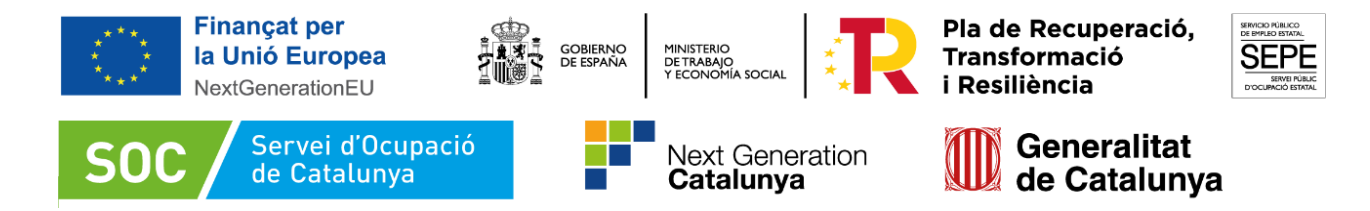

equivalent d'ensenyaments artístics o esportives del sistema educatiu, que habilitin o capacitin per a l'exercici de l'activitat laboral. També s'inclou la possessió d'un certificat de professionalitat que habiliti per a l'exercici professional.

c) Totes les persones candidates han de complir els requisits que exigeix la modalitat de contracte per a l'obtenció de la pràctica professional.

A través d'aquesta convocatòria **no** es podran cobrir llocs de treball estructurals de l'administració.

Tots els requisits i les condicions especificats a la normativa reguladora d'aquesta convocatòria s'han de poder acreditar el dia anterior a l'inici del contracte.

# <span id="page-4-0"></span>**3 Actuació d'experiència professional mitjançant contracte laboral**

#### <span id="page-4-1"></span>**3.1 Descripció de l'actuació**

L'actuació subvencionable consistirà en la contractació, en la modalitat de contracte formatiu per a l'obtenció de la pràctica professional, de les persones joves destinatàries com a mitjà d'adquisició de primeres experiències professionals en les administracions públiques, així com de competències i habilitats socials i professionals, tal com preveu l'article 5 de l'Ordre EMT/246/2021, de 27 de desembre, modificada per l'Ordre EMT/212/2022, de 19 de setembre.

#### <span id="page-4-2"></span>**3.2 Entitats que la poden executar**

D'acord amb l'article 3 de l'Ordre EMT/246/2021, de 27 de desembre, modificada per l'Ordre EMT/212/2022 , de 19 de setembre, i amb l'article 3 de la Resolució EMT/2694/2023, de 19 de juliol, per aquesta convocatòria, les entitats beneficiàries de les subvencions són:

a) Els òrgans de l'administració de la Generalitat de Catalunya i els seus organismes públics vinculats o dependents

b) Les altres entitats del sector públic de la Generalitat de Catalunya, entre les quals s'inclouen les entitats del seu sector públic institucional, les universitats públiques del sistema universitari de Catalunya i les seves entitats dependents que formin el sector públic de cada universitat, i altres entitats de dret públic que per atribució legal o reglamentària pertanyin al sector públic de la Generalitat de Catalunya.

c) Les corporacions locals catalanes i/o entitats dependents o vinculades a aquestes.

No podran participar per l'especial relació funcionarial i règim específic del seu personal:

a) Les entitats i organismes del sector públic adscrites al Departament de Salut de la Generalitat de Catalunya en relació amb el seu personal estatutari sanitari i el seu personal laboral sanitari.

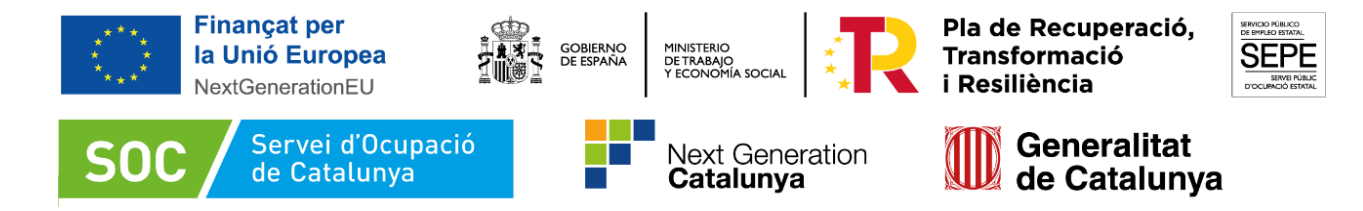

b) El Departament d'Educació de la Generalitat de Catalunya en relació amb el personal funcionari de cossos docents.

c) Les universitats públiques de Catalunya i les entitats públiques que conformen el sector públic de cada una d'elles en relació amb el personal docent i d'investigació.

d) Altres entitats encabides dins les lletres b) i c) de l'article 3.1 de l'Ordre EMT/246/2021, de 27 de desembre, modificada per l'Ordre EMT/212/2022, de 19 de setembre, en relació amb el seu personal que, estant vinculats per una relació funcionarial o laboral especial, desenvolupin tasques anàlogues a les compreses a les lletres anteriors d'aquest precepte.

## <span id="page-5-0"></span>**3.3 Indicacions entorn al contracte**

El termini de presentació de sol·licituds comença l'endemà de la publicació de la Resolució al Diari Oficial de la Generalitat de Catalunya i s'estén fins al 6 de setembre del 2023, inclòs.

Els contractes es podran iniciar a partir de la data de Resolució d'atorgament i com a màxim fins al 15 de desembre 2023, i han de finalitzar com a màxim el 14 de desembre 2024.

La persona jove es contractarà mitjançant la modalitat de contracte per a l'obtenció de la pràctica professional i amb una durada de 12 mesos.

La jornada de treball serà a temps complet (100%).

Al [model normalitzat](https://www.sepe.es/HomeSepe/empresas/Contratos-de-trabajo/modelos-contrato/modelos-contrato-prtr.html) trobareu el contracte formatiu per a l'obtenció de la pràctica professional per a contractes que es formalitzen dins del Pla de Recuperació, Transformació i Resiliència. Per a aquesta convocatòria el codi del contracte adient és el 420.

#### <span id="page-5-1"></span>**3.4 Selecció de les persones joves candidates**

La selecció de les persones joves candidates s'haurà de fer un cop rebuda la notificació de la Resolució d'atorgament, seguint les instruccions que trobareu a la Guia de Prescripcions Tècniques que es publicarà en breu.

#### <span id="page-5-2"></span>**3.5 Quantia de la subvenció**

Els costos laborals inclouran els costos salarials, que inclouen la cotització per tots els conceptes a la Seguretat Social i els costos d'Equips de Protecció Individual (\*EPI).

Les quanties dels mòduls econòmics per compensar els costos laborals són les següents:

**Mòdul A:** el mòdul ascendirà a 1.783,83 euros per persona contractada en els grups de cotització de la Seguretat Social del 5 al 9, tots dos inclusivament, i mes de contractació (21.405,96 euros per any de contractació)

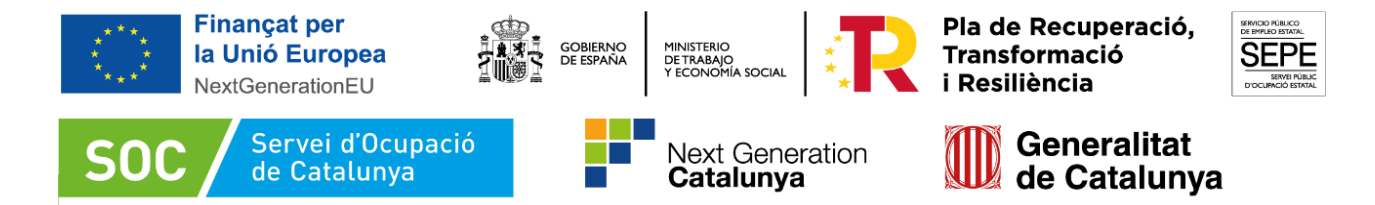

**Mòdul B:** el mòdul ascendirà a 2.675,74 euros per persona contractada en els grups de cotització de la Seguretat Social de l'1 al 4, tots dos inclusivament, i mes de contractació (32.108,88 euros per any de contractació)

D'acord amb això, l'import d'aquesta subvenció a concedir es calcularà en funció de les previsions recollides en el projecte presentat del nombre de persones a contractar, els mesos de contractació de cadascuna d'elles i el mòdul, segons el grup de cotització de la Seguretat Social que correspongui abans assenyalat.

#### <span id="page-6-0"></span>**3.6 Indicacions importants per al desenvolupament de l'actuació**

- En el cas que no es formalitzi la totalitat dels contractes de treball establerts a la Resolució d'atorgament, es revocarà la subvenció en la quantia equivalent a la suma de l'import del mòdul de cadascun dels contractes no formalitzats
- En el cas que no es compleixi la durada del contracte, i la causa sigui imputable a l'entitat beneficiària, suposarà la revocació total de l'import del mòdul de subvenció.
- En el cas que es rescindeixin els contractes abans de la data prevista, per causes alienes a l'entitat, es revocarà l'import equivalent a la part del contracte no executat.

Recordeu que en el cas de presentar una sol·licitud de renúncia o de modificació posterior a l'atorgament de la subvenció, heu d'utilitzar el tràmit d'aportació de documentació.

Així mateix, en el cas de presentar un recurs a la Resolució, també heu d'utilitzar aquest tràmit d'aportació de documentació

#### <span id="page-6-1"></span>**3.7 Termini per resoldre i notificar**

El termini màxim per emetre la Resolució i notificar-la serà de 2 mesos, comptats des de la data de presentació de la sol·licitud. Una vegada transcorregut aquest termini sense haver-se notificat Resolució expressa, la sol·licitud podrà entendre's desestimada.

Les Resolucions es notificaran a l'entitat interessada per mitjans electrònics amb una notificació individual. La notificació s'entén practicada quan es fa el corresponent assentament registral d'acord amb la Resolució EMT/2694/2023, de 19 de juliol.

# <span id="page-6-2"></span>**4 Procediment de sol·licitud de la subvenció**

#### <span id="page-6-3"></span>**4.1 Punts Importants per tramitar la convocatòria**

Per poder gestionar la tramitació de la convocatòria cal que:

a. L'entitat disposi d'una persona habilitada per poder interactuar amb la plataforma EACAT

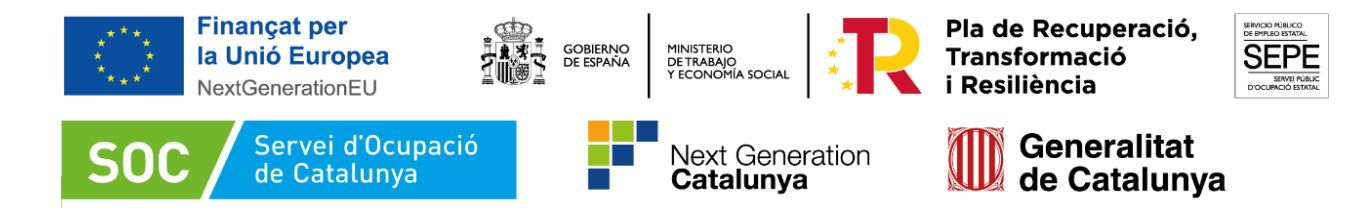

Més informació a l'espai de suport del [web EACAT](https://suport-eacat.aoc.cat/hc/ca/articles/5805286666397-INICI-Com-adherir-se-a-EACAT)

b. La persona "representant legal" haurà de signar tots els documents obligatoris que s'hagin de presentar. En el cas que el "representant legal" no pugui gestionar de manera àgil la signatura dels documents, pot delegar les funcions relatives a la convocatòria en una altra persona.

Si opta per aquesta opció caldrà que presenti amb la sol·licitud un document de delegació de funcions o poders de representació a favor de la segona persona.

# <span id="page-7-0"></span>**4.2 Terminis de presentació de la sol·licitud**

D'acord amb l'article 9 de l'Ordre EMT/246/2021, de 27 de desembre, modificada per l'Ordre EMT/212/2022, de 19 de setembre, i l'article 8 de la Resolució EMT/2694/2023, de 19 de juliol, el termini de presentació de sol·licituds comença l'endemà de la publicació de la Resolució al Diari Oficial de la Generalitat de Catalunya i s'estén fins al 6 de setembre del 2023, inclòs.

# <span id="page-7-1"></span>**4.3 Documentació que cal adjuntar amb la sol·licitud**

Recordeu llegir atentament les instruccions/indicacions que consten als documents, si s'escau.

No es pot alterar el format dels documents.

La sol·licitud s'haurà d'acompanyar dels documents obligatoris següents*:* 

a) **Memòria Tècnica del projecte** (Codi [G146NPEPAP-025\)](https://empresa.extranet.gencat.cat/impresos/AppJava/downloadFile.html?idDoc=G146NPEPAP-025-00.xlsx): document on cal identificar les necessitats de l'entitat per planificar a quina àrea, àmbit, sector o departament anirà destinada la/les persona/es jove/s; els llocs de treball a cobrir, i especificar si tenen la consideració d'ocupacions verdes, en competències digitals o bé generals; les característiques de les activitats a dur a terme; la seva vinculació amb la titulació requerida; la durada i el nombre de contractes.

La Memòria Tècnica és un **arxiu Excel** que consta de tres pestanyes: Instruccions, Memòria Tècnica i Annex Memòria Tècnica. Un cop emplenat aquest fitxer, s'han de **passar a PDF les dues pestanyes i signarles**.

Caldrà presentar, juntament amb la sol·licitud, els **tres** arxius:

- els **dos documents PDF resultants** (Memòria Tècnica i Annex Memòria Tècnica), i
- **l'Excel** que s'ha fet servir per elaborar-los.

\*Excel Memòria Tècnica, pestanya Instruccions

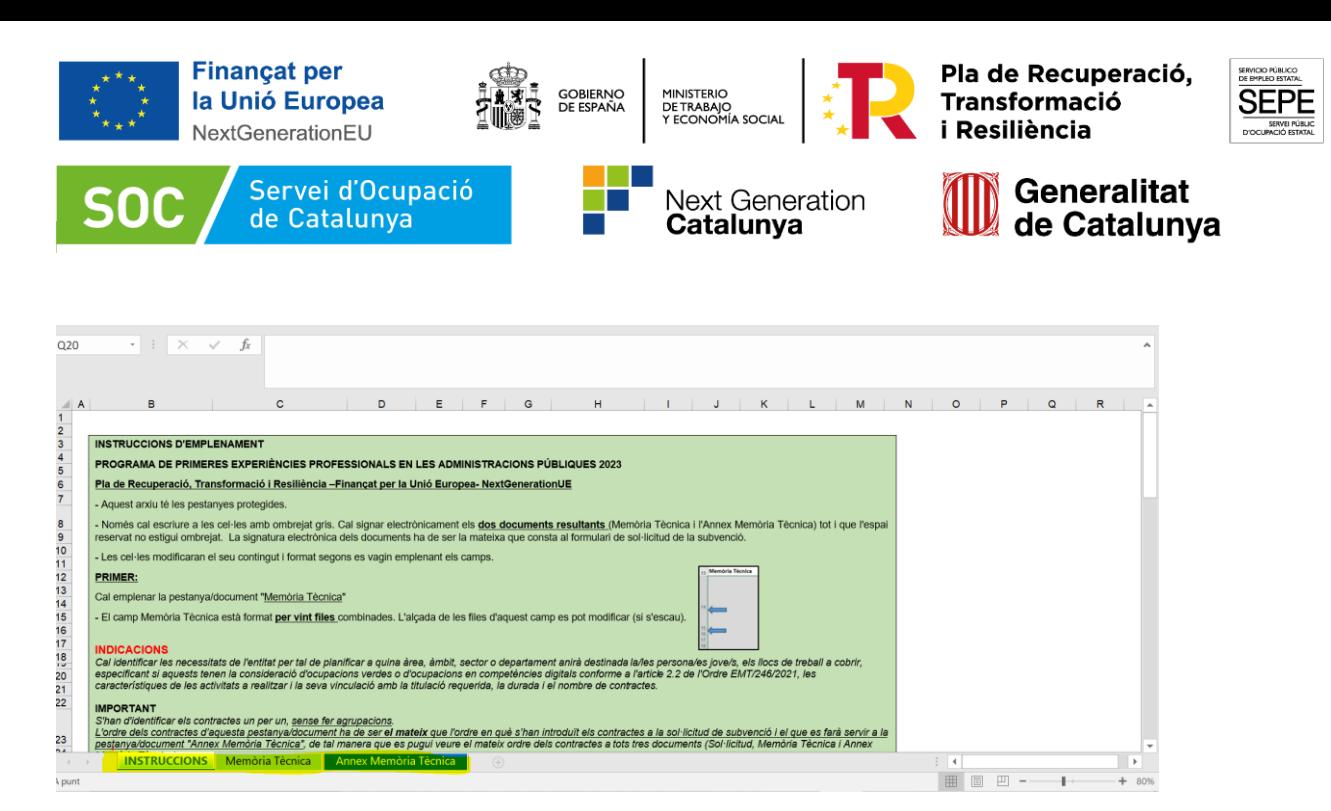

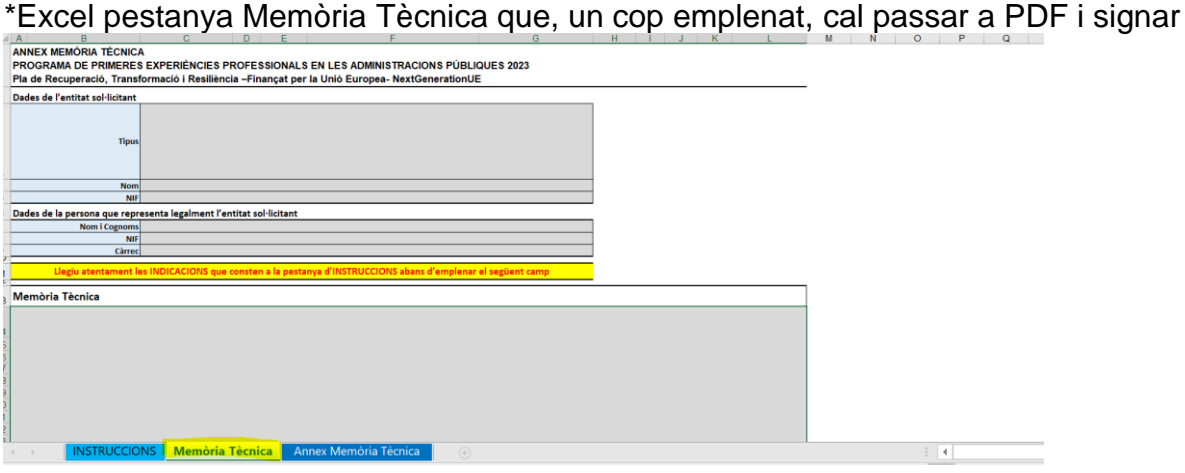

#### \*Excel Annex Memòria Tècnica, que un cop emplenat, cal passar a PDF i signar

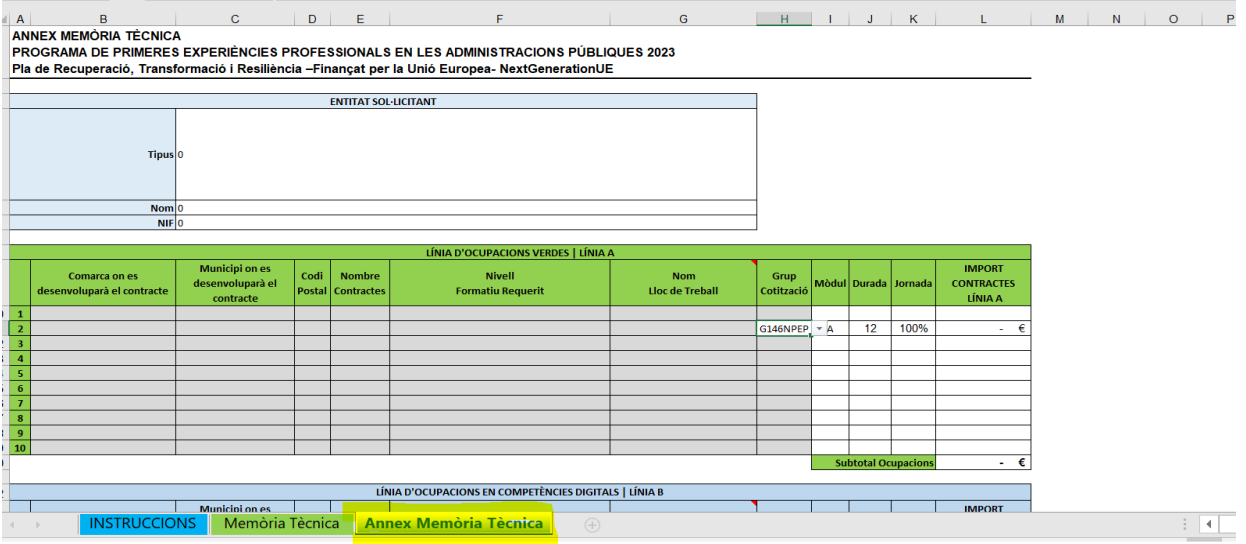

b) Declaració responsable sobre el compliment del principi de "no causar perjudici significatiu" als sis objectius mediambientals **(DNSH)** (Codi [G146NPEPAP-026\)](https://empresa.extranet.gencat.cat/impresos/AppJava/downloadFile.html?idDoc=G146NPEPAP-026-00.pdf)

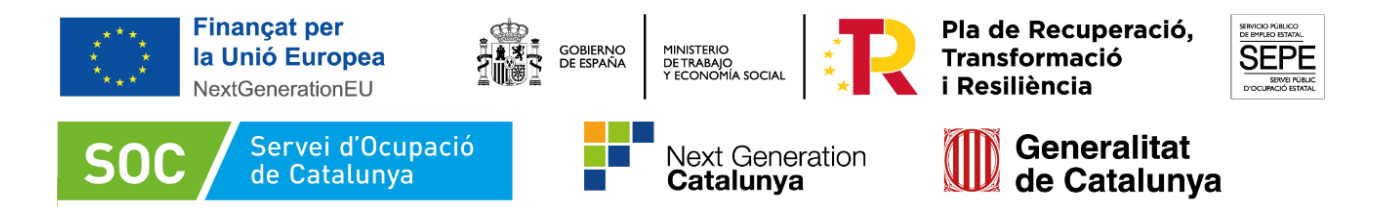

- c) Declaració responsable de compromís en relació amb l'execució d'actuacions del pla de recuperació, transformació i resiliència (PRTR) [\(Codi G146NIA-431\)](https://empresa.extranet.gencat.cat/impresos/AppJava/downloadFile.html?idDoc=G146NIA-431-00.pdf)
- d) Declaració responsable de cessió i tractament de dades en relació amb l'execució d'actuacions del pla de recuperació, transformació i resiliència (PRTR) [\(Codi](https://empresa.extranet.gencat.cat/impresos/AppJava/downloadFile.html?idDoc=G146NIA-430-00.pdf)  [G146NIA-430\)](https://empresa.extranet.gencat.cat/impresos/AppJava/downloadFile.html?idDoc=G146NIA-430-00.pdf)
- e) Declaració sobre la protecció dels interessos financers de la Unió Europea d'acord amb el reglament 2018/1046 del parlament europeu i del consell [\(Codi G146NIA-](https://empresa.extranet.gencat.cat/impresos/AppJava/downloadFile.html?idDoc=G146NIA-432-00.pdf)[432\)](https://empresa.extranet.gencat.cat/impresos/AppJava/downloadFile.html?idDoc=G146NIA-432-00.pdf)
- f) Declaració d'absència de conflicte d'interès **(DACI)** [\(Codi G146NIA-454](https://empresa.extranet.gencat.cat/impresos/AppJava/downloadFile.html?idDoc=G146NIA-454-00.pdf)

Altres documents a presentar, si s'escau**:**

g) Documentació acreditativa de la representativitat amb què s'actua quan no quedi prou acreditada. Quan la signatura electrònica de la persona que signa la sol·licitud acredita la representativitat amb què actua no és necessari aportar més documentació en relació amb la representació. En el cas que la signatura electrònica no acrediti la representativitat, l'òrgan instructor comprovarà d'ofici la inscripció en un Registre públic o en el Registre electrònic general de representació. En el cas que la representació estigui inscrita als esmentats registres no cal aportar cap documentació addicional.

No obstant, quan no es doni cap dels casos anteriors, cal aportar la documentació acreditativa de la representació amb què s'actua.

- h) Full de domiciliació bancària degudament omplert, si no s'ha presentat anteriorment, o bé han transcorregut més de cinc anys, o s'ha modificat el seu contingut, d'acord amb [el model del Departament d'Economia i Hisenda de la](http://economia.gencat.cat/ca/ambits-actuacio/tresoreria-pagaments/models-formularis/)  [Generalitat de Catalunya.](http://economia.gencat.cat/ca/ambits-actuacio/tresoreria-pagaments/models-formularis/)
- i) Les persones o entitats sol·licitants que hagin negociat amb l'Agència Estatal de l'Administració Tributària, l'Agència Tributària de Catalunya o la Tresoreria General de la Seguretat Social una pròrroga, un ajornament, una moratòria o qualsevol altra condició especial dels seus deutes, cal que aportin la documentació que acrediti aquesta prerrogativa especial, juntament amb la sol·licitud.
- j) En el cas que s'actuï com a ens instrumental i bé sigui un organisme autònom o altres entitats jurídiques de creació voluntària, dependents o vinculades a una administració local, caldrà presentar l'acord o acords municipals de creació i delegació de competències.

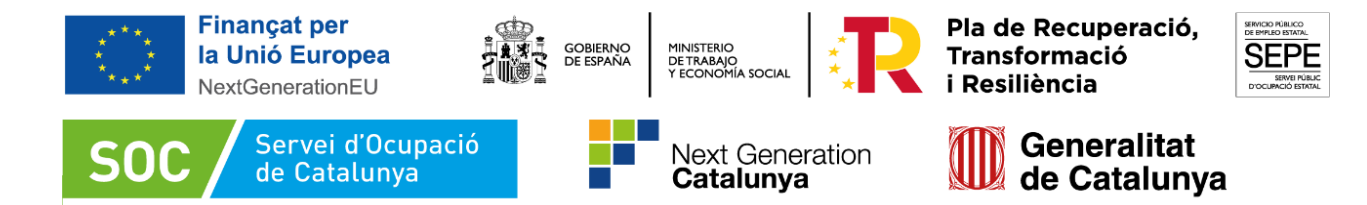

Quadre resum documentació sol·licitud

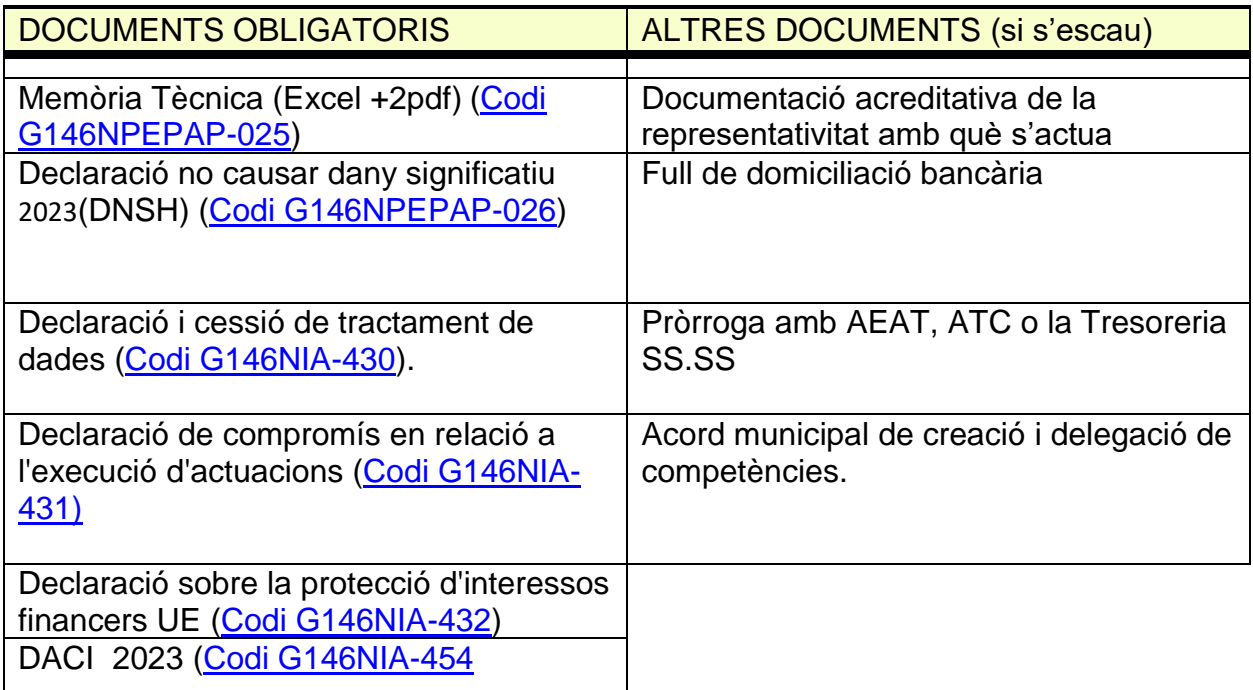

# <span id="page-10-0"></span>**4.4 Presentació de les sol·licituds**

Les sol·licituds i altres tràmits associats al procediment de concessió de les subvencions i la seva justificació s'han de presentar **segons els models normalitzats i seguint les indicacions que hi ha a la [Plataforma EACAT](https://www.eacat.cat/)**), concretament s'ha de buscar el **nom del tràmit Primera experiència en administracions públiques.** També podeu consultar l'apartat corresponent al web del Servei Públic d'Ocupació de Catalunya, [Primera Experiència Professional en les administracions públiques de](https://serveiocupacio.gencat.cat/ca/entitats/subvencions-foment-ocupacio/primera-experiencia-professional-en-les-administracions-publiques-de-contractacio-de-persones-joves-aturades-2023/)  [contractació de persones joves aturades 2023](https://serveiocupacio.gencat.cat/ca/entitats/subvencions-foment-ocupacio/primera-experiencia-professional-en-les-administracions-publiques-de-contractacio-de-persones-joves-aturades-2023/)

L'ordre d'entrada vàlid per tramitar l'expedient serà el de la presentació de la sol·licitud via EACAT.

L'incompliment de l'obligació d'utilitzar el model o formulari específic de sol·licitud no és un requisit esmenable, en el cas que la sol·licitud o tràmit no es realitzi mitjançant el formulari específic previst, s'ha de tenir per no presentat a tots els efectes del tràmit o procediment

A l'Annex 1 es detalla pas a pas el canal pels que s'ha de presentar la sol·licitud i la documentació que cal adjuntar

**Important**: abans de validar, signar, desar i tramitar la sol·licitud reviseu que tots els camps estiguin correctament emplenats. Intenteu no tramitar la documentació en el darrer moment. Hi ha incidències que es produeixen per causes externes i no es poden resoldre d'una manera ràpida.

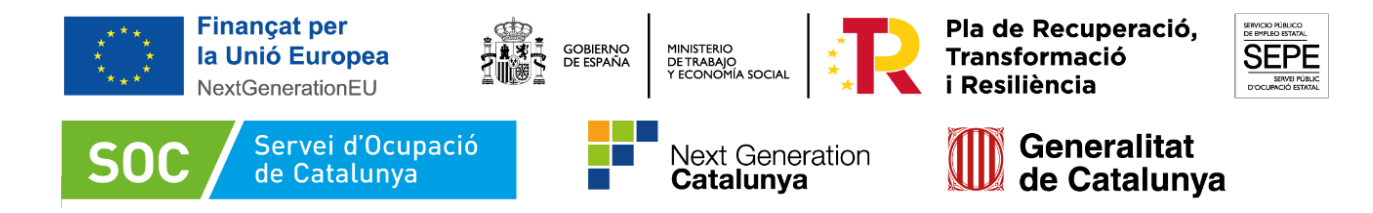

#### <span id="page-11-0"></span>**5 Bústia de contacte**

Per a qualsevol consulta, us podeu posar en contacte amb l'Àrea d'Ocupació de Juvenil, a través de: [primeraexperienciaaoj.soc@gencat.cat](mailto:primeraexperienciaaoj.soc@gencat.cat)

Miquel Carrión Molina

Cap de l'Àrea d'Ocupació Juvenil (per resolució de la directora del Servei Públic d'Ocupació de Catalunya de 16.10.2020)

2023.07.25 10:33:34 +02'00'

Signat electrònicament

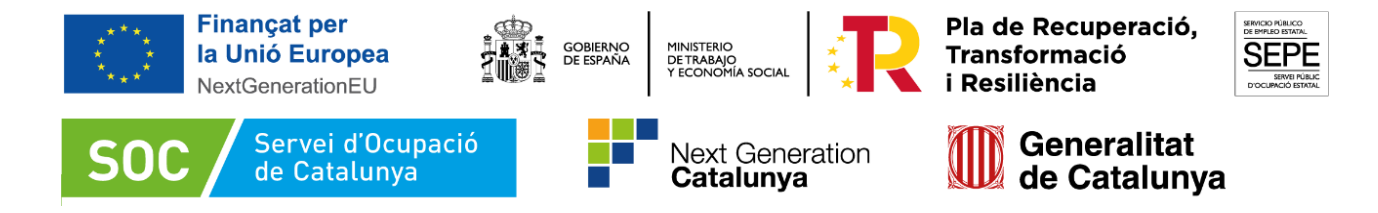

#### <span id="page-12-0"></span>**Annex 1. Com es tramita la subvenció per la plataforma EACAT**

#### **1. Accés per EACAT**

La sol·licitud de subvenció s'ha de presentar seguint el circuit següent:

1.1. Accediu la pàgina corresponent de la convocatòria al portal de Tràmits de la Generalitat de Catalunya [Primera Experiència Professional en les](https://serveiocupacio.gencat.cat/ca/entitats/subvencions-foment-ocupacio/primera-experiencia-professional-en-les-administracions-publiques-de-contractacio-de-persones-joves-aturades-2023/)  [administracions públiques de contractació de persones joves aturades 2023](https://serveiocupacio.gencat.cat/ca/entitats/subvencions-foment-ocupacio/primera-experiencia-professional-en-les-administracions-publiques-de-contractacio-de-persones-joves-aturades-2023/)

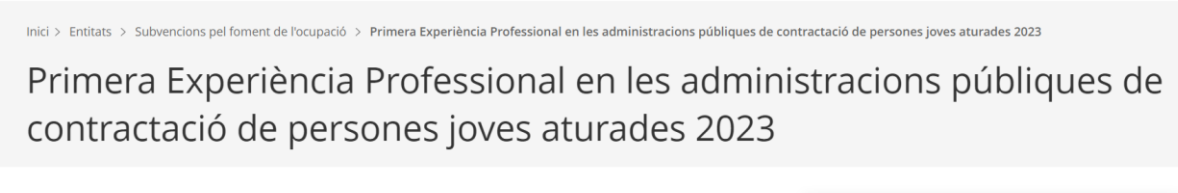

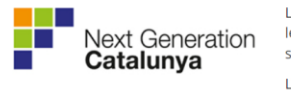

La dificultat d'adquirir una primera experiència laboral significativa afecta les persones joves i impedeix la seva integració en el mercat de treball, el seu desenvolupament professional i, per tant, personal.

EACAT<sup>c</sup>

Nom del tràmit: Primera experiència en les administracions públiques

L'objectiu d'aquest programa és que aquestes persones adquireixin, mitjançant un contracte de treball a l'empara dels serveis prestats per les administracions públiques, les primeres experiêncies en la feina, com també competències i habilitats socials i professionals —empatia, creativitat, dots de lideratge, capacitat d'adaptació, entre altres-

#### 1.2. Cal prémer el baner EACAT. Accedireu a la pantalla d'inici de la plataforma:

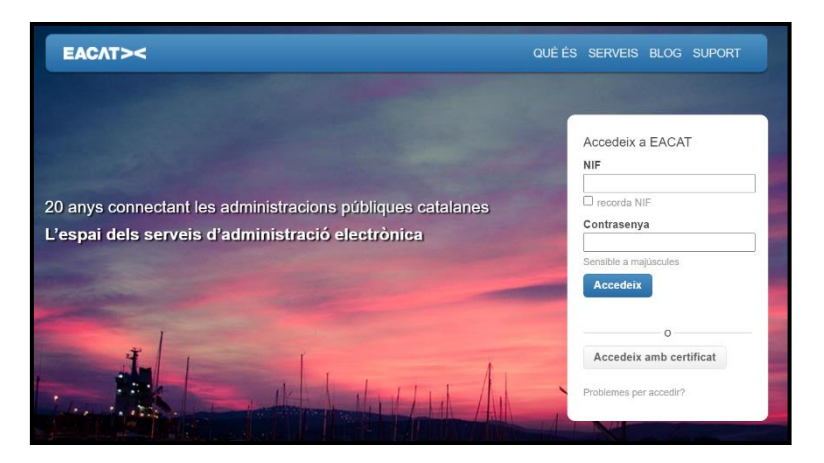

Podeu accedir-hi amb el vostre NIF i contrasenya. Recordeu que per fer el tràmit a través d'EACAT, cal que l'entitat disposi d'una persona habilitada per poder interactuar amb la plataforma.

Més informació al [web de suport d'EACAT.](https://suport-eacat.aoc.cat/hc/ca/articles/5805286666397-INICI-Com-adherir-se-a-EACAT)

1.1.Un cop a dins s'ha de clicar l'apartat TRÀMITS que surt a la part superior de la pantalla:

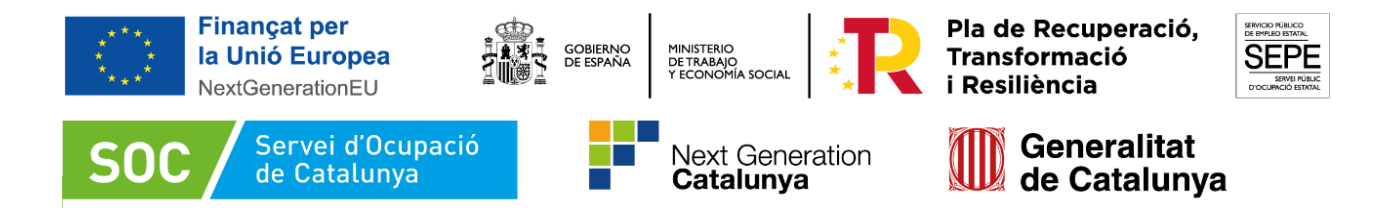

EACAT>< **INICI VIA OBERTA TRÀMITS** REGISTRE APLICACIONS CONFIGURACIÓ

1.2.Al camp següent cal posar la frase *"*Programa primera experiència professional a Administracions Públiques MRR. Convocatòria 2023*"* (1) i clicar el botó Cerca (2)

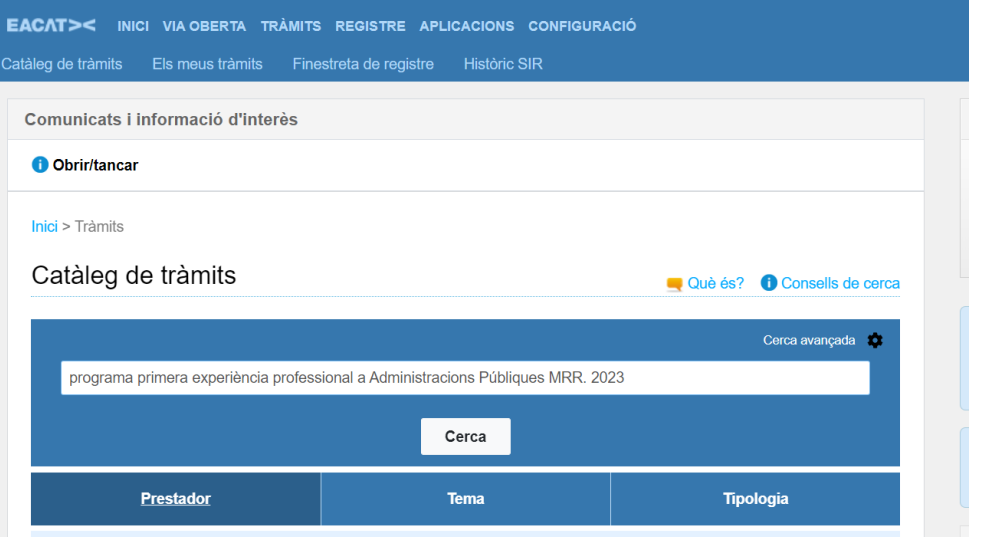

#### 1.3.Apareixerà el resultat:

Resultats de la cerca: programa primera experiència professional a **Administracions Públiques MRR. 2023** 

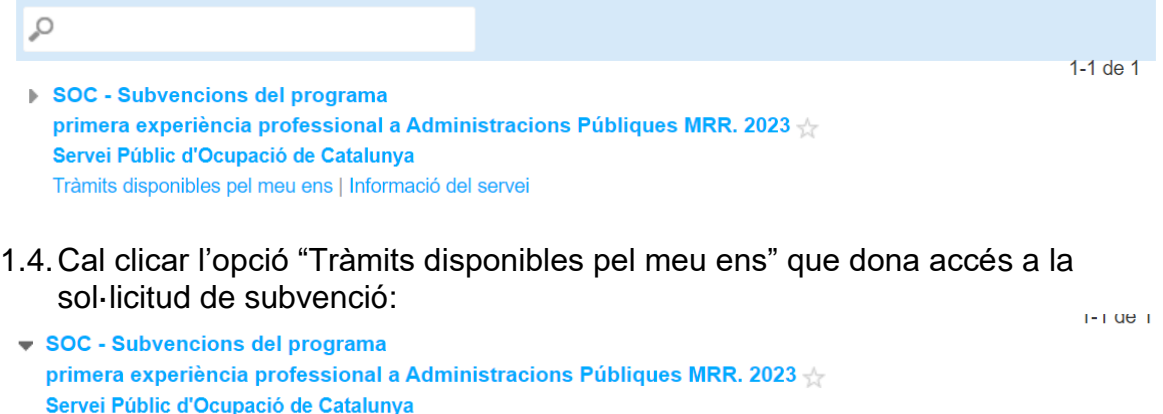

En clicar a sobre de la icona de sol·licitud accediu a:

Tràmits disponibles pel meu ens | Informació del servei

Sol·licitud de subvenció

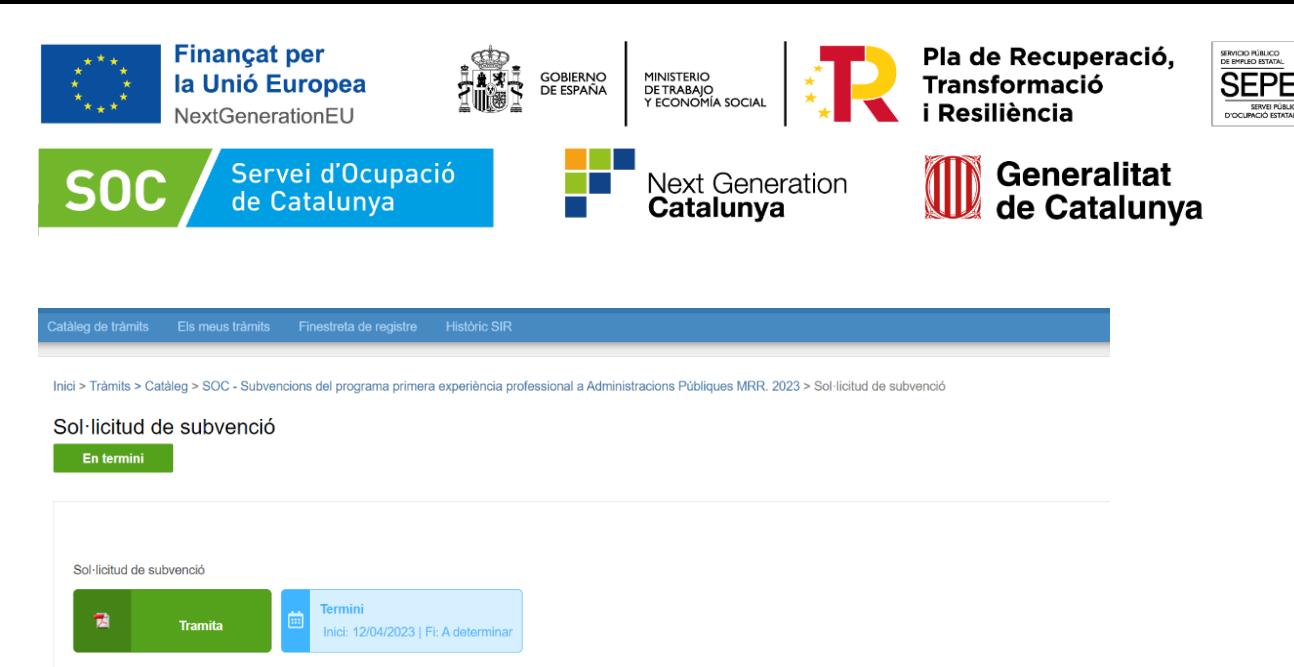

A la part inferior de la pàgina es resumeixen els apartats informatius de la convocatòria i també s'hi indiquen els passos que s'han de realitzar per presentar la sol·licitud (Com es fa?), es relacionen els documents que cal presentar amb la sol·licitud (Documentació) i s'accedeix a altra informació addicional.

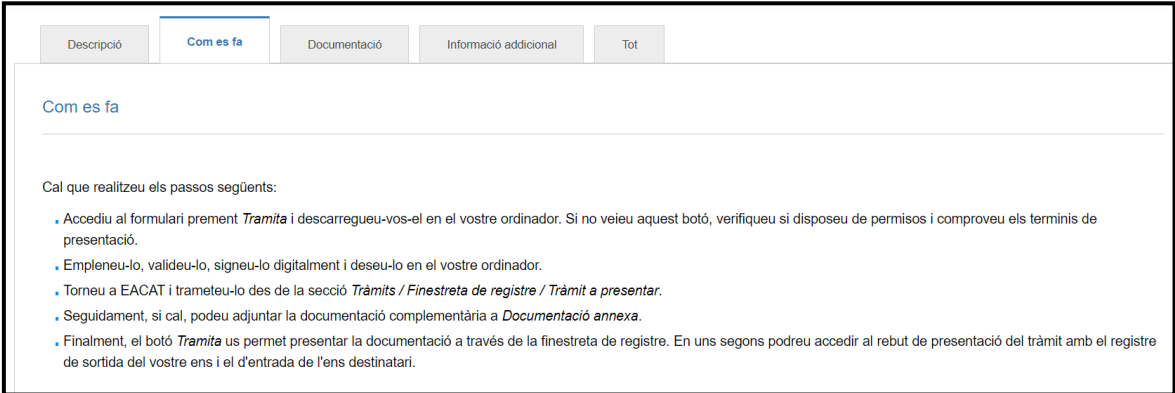

Descarregar el formulari de "Sol·licitud de subvenció" clicant la icona corresponent.

#### **2. Emplenar el formulari**

Un cop descarregat el formulari de sol·licitud cal omplir-lo.

Les caselles amb un requadre vermell són caselles obligatòries i no es poden deixar sense omplir.

Els camps que no estan en vermell significa que pot ser que en algun cas no calgui omplir-los, però no necessàriament que es puguin deixar sempre en blanc

El formulari PDF que ens descarreguem és un PDF avançat i dinàmic. Cal obrir-lo amb el Adobe Reader i amb connexió a Internet (perquè es descarrega part del contingut d'aquest en obrir-se per primer cop). Dins d'aquest PDF hi omplirem les dades de la sol·licitud i també hi adjuntarem la documentació que calgui.

Si cal aportar més documentació de la que s'ha adjuntat en la sol·licitud, es farà mitjançant el tràmit d'aportació de documentació, i no fent una nova sol·licitud*.*

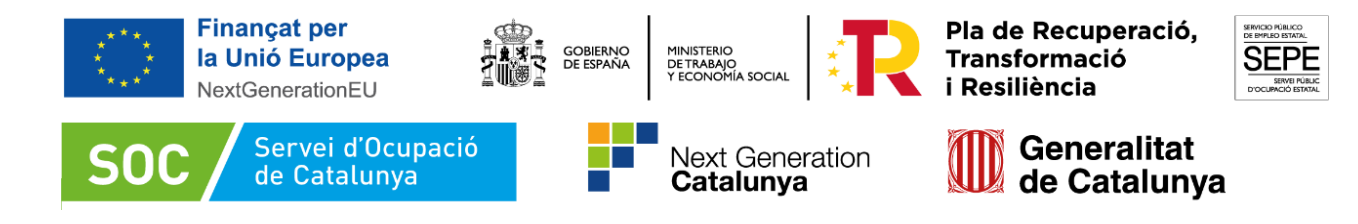

Següent

Al final d'alguns apartat trobarà un botó com aquest Cal que el premi per comprovar que els camps obligatoris estan correctament emplenats. Si és així, automàticament anirà al següent apartat del formulari. En el cas contrari el formulari retornarà un missatge d'error*.*

Mentre no haguem validat el formulari (amb el botó que hi ha a la última pàgina), apareixerà la paraula Esborrany al marge esquerra.

Un cop validat i abans de signar, aquesta es converteix en Pendent de signar.

Un cop validat, el contingut queda bloquejat, i si volguéssim editar-lo, podem desbloquejar-lo amb el botó corresponent.

A continuació especifiquem alguns camps essencials del formulari que s'han d'emplenar:

 És molt important que l'adreça de correu electrònic del/la representant legal sigui correcta i es consulti habitualment, atès que totes les notificacions legals seran enviades allà, independentment de si s'ha informat una altra persona de contacte.

 Com que no sempre el representant legal està disponible per gestionar les comunicacions que es puguin fer, es recomana que sempre consti al formulari de sol·licitud una persona de contacte per poder enviar també les notificacions que es facin durant la tramitació de la convocatòria. També és recomanable per agilitzar la comunicació que el telèfon facilitat sigui directe (no centraleta)

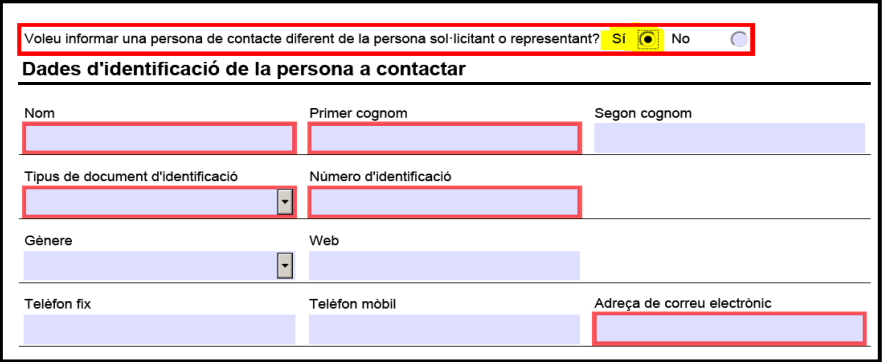

S'han d'identificar els contractes un per un, sense fer agrupacions.

 L'ordre dels contractes del formulari de sol·licitud ha de ser el mateix que l'ordre en què es desenvoluparan els contractes al document "**Memòria Tècnica**" i al document "**Annex Memòria Tècnica**", de manera que es pugui veure el mateix ordre dels contractes als tres documents (Sol·licitud, Memòria Tècnica i Annex Memòria Tècnica).

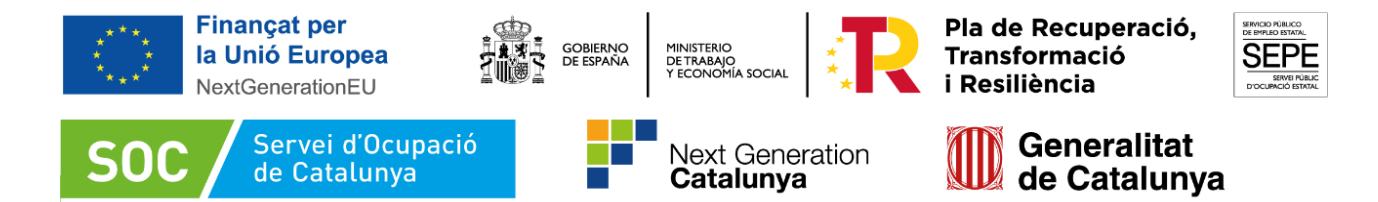

Aquest ordre determinarà la preferència d'atorgament en el cas que no es pugui atorgar la totalitat dels contractes.

L'ordre és individual per a cada línia (cada línia té el seu ordre de preferència 1,2,3, etc.)

A

#### Programa primera experiència professional a Administracions Públiques MRR 2023

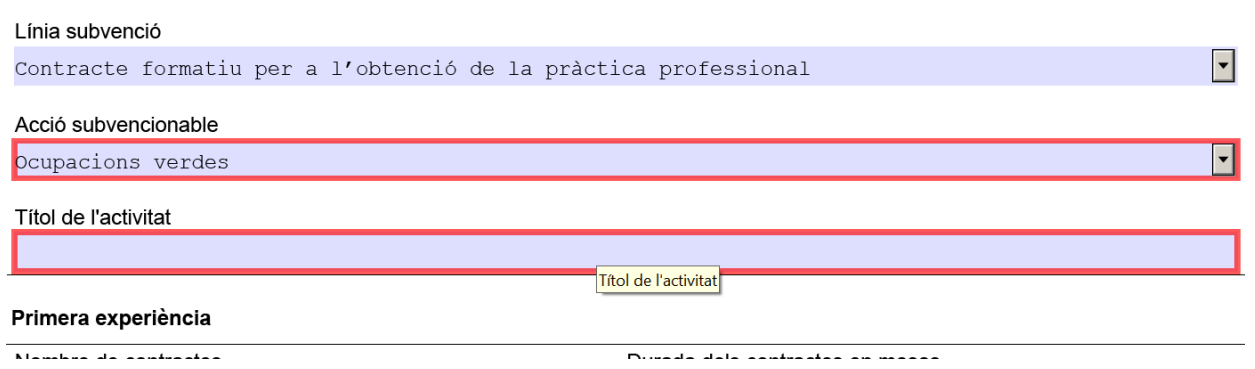

#### Al camp **Acció Subvencionable** haureu de triar quina línia d'acció escolliu per a cada contracte.

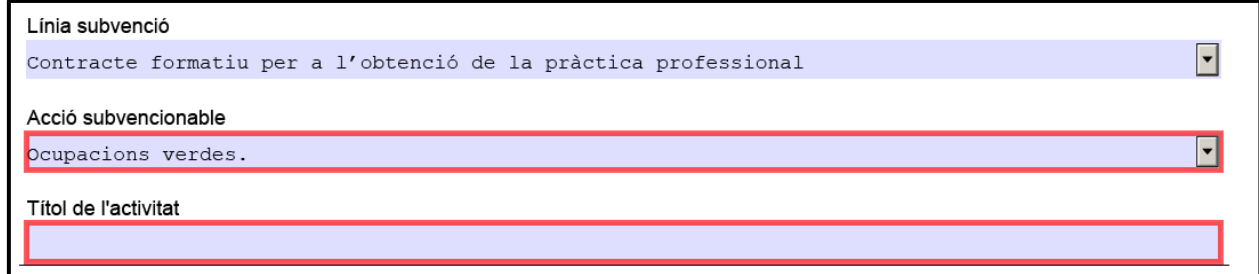

Al camp **Títol de l'activitat** cal especificar la següent codificació:

# **Nº d'ORDRE-Verda/Digital/General | GRUP COTITZACIÓ | COMARCA**

NO s'expliquen les tasques que desenvoluparà la persona treballadora

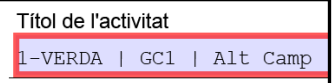

Aquesta codificació serà la que sortirà a la Resolució d'atorgament.

Si en un futur es renuncia a un contracte caldrà informar exactament d'aquesta codificació.

Al camp **Grup de Cotització** haureu de triar entre els grup de cotització de l'1 al 9

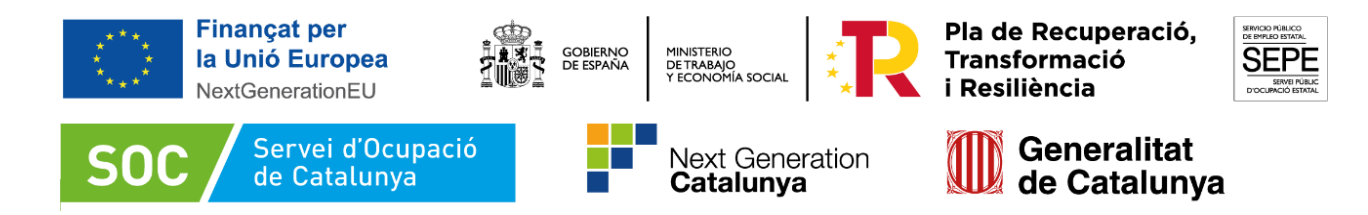

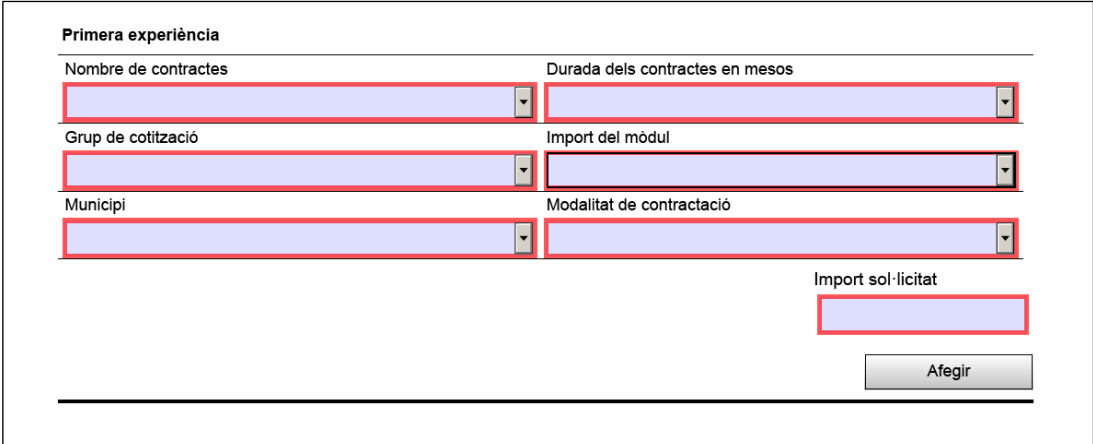

Al camp **Municipi** cal triar el municipi **on es desenvoluparà el lloc de treball..**

Al camp **Import del mòdul** heu de triar l'import d'acord amb la següent informació:

**Mòdul A:** El mòdul ascendirà a 1.783,83 euros per persona contractada en els grups de cotització de la Seguretat Social del 5 al 9, tots dos inclusivament, i mes de contractació (21.405,96 euros per any de contractació)

**Mòdul B:** El mòdul ascendirà a 2.675,74 euros per persona contractada en els grups de cotització de la Seguretat Social de l'1 al 4, tots dos inclusivament, i mes de contractació (32.108,88 euros per any de contractació)

 Al camp **Import Sol·licitat** s'ha d'escriure l'import resultant de multiplicar el nombre de contractes (1) pels mesos (12) i l'import del mòdul (Mòdul A /B). **Reviseu que l'import sigui correcte abans de tancar el formulari.**

 Per a cada nou contracte que es vulgui afegir s'ha de clicar el botó Afegir Afegir

Declaració altres subvencions

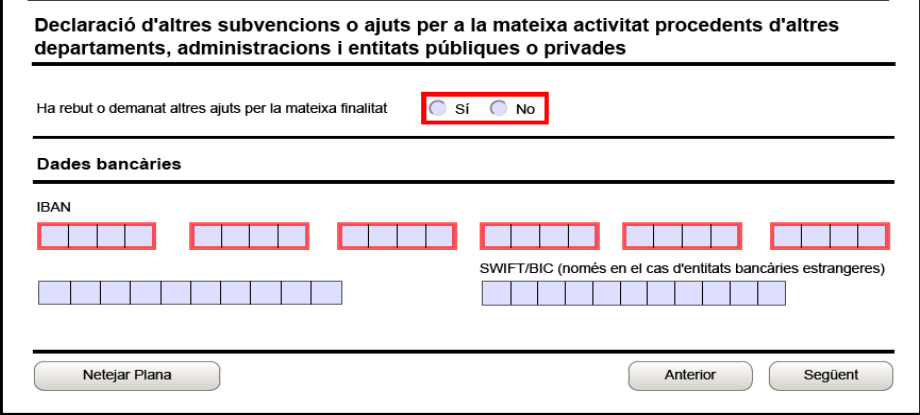

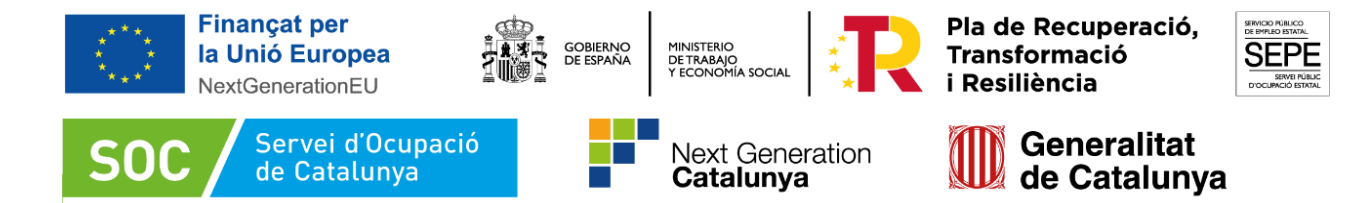

Només s'haurà de marcar que sí en el cas que s'hagi rebut alguna subvenció o ajut pel mateix contracte pel qual sol·liciteu aquesta subvenció. En aquest cas cal omplir la resta de dades que apareixeran.

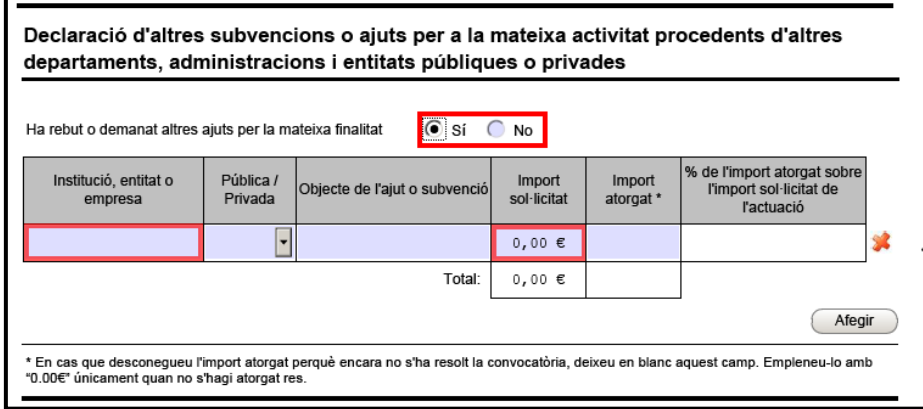

Documentació annexa

En aquesta convocatòria sis dels arxius estan marcats com a obligatoris:

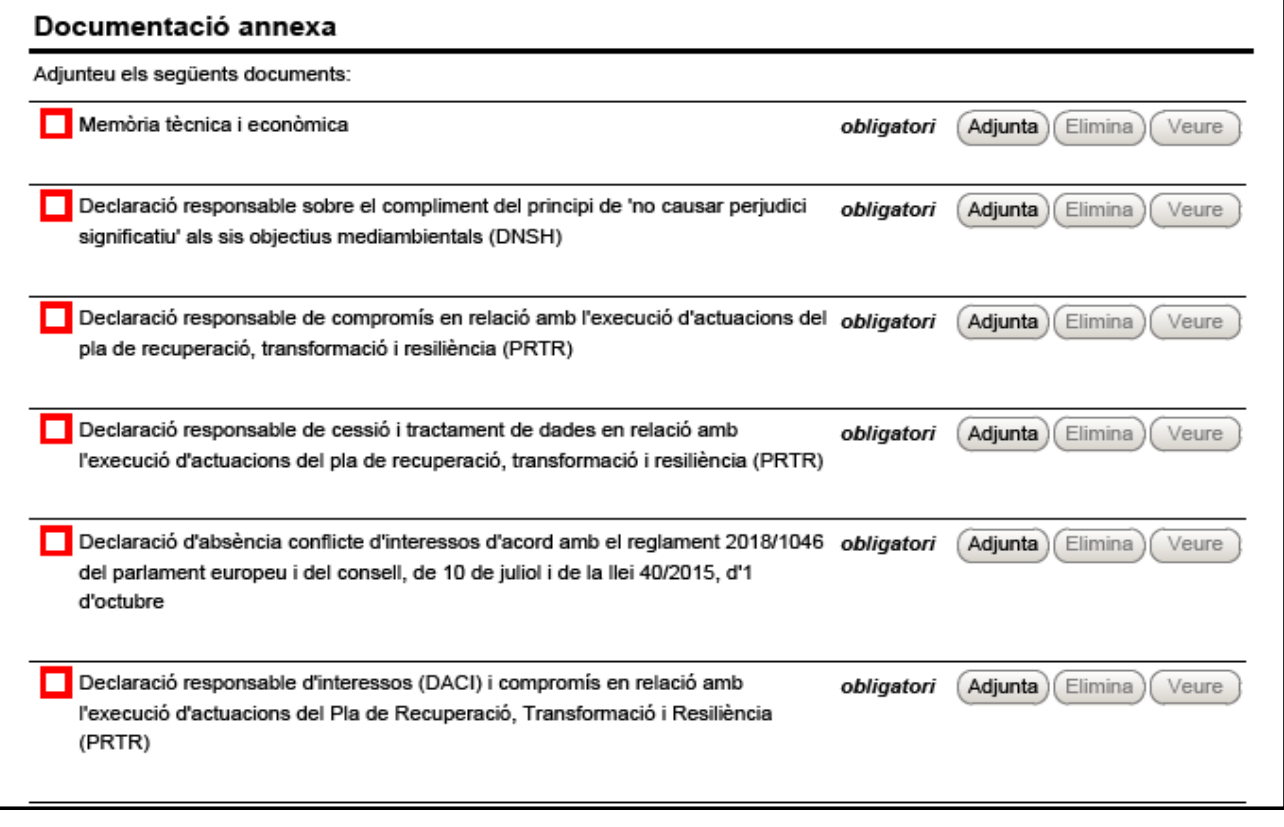

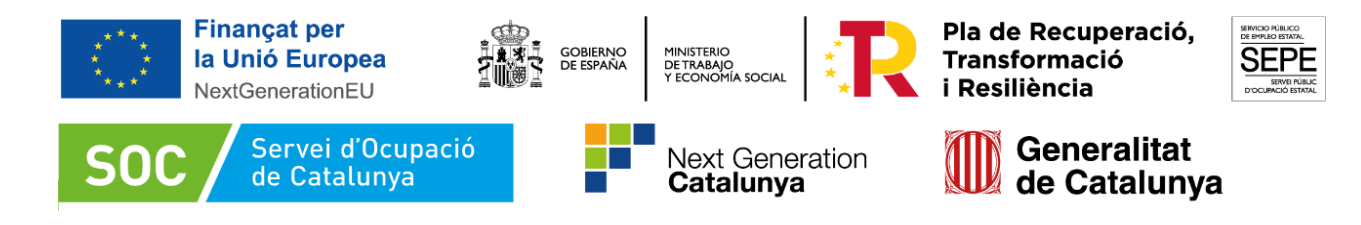

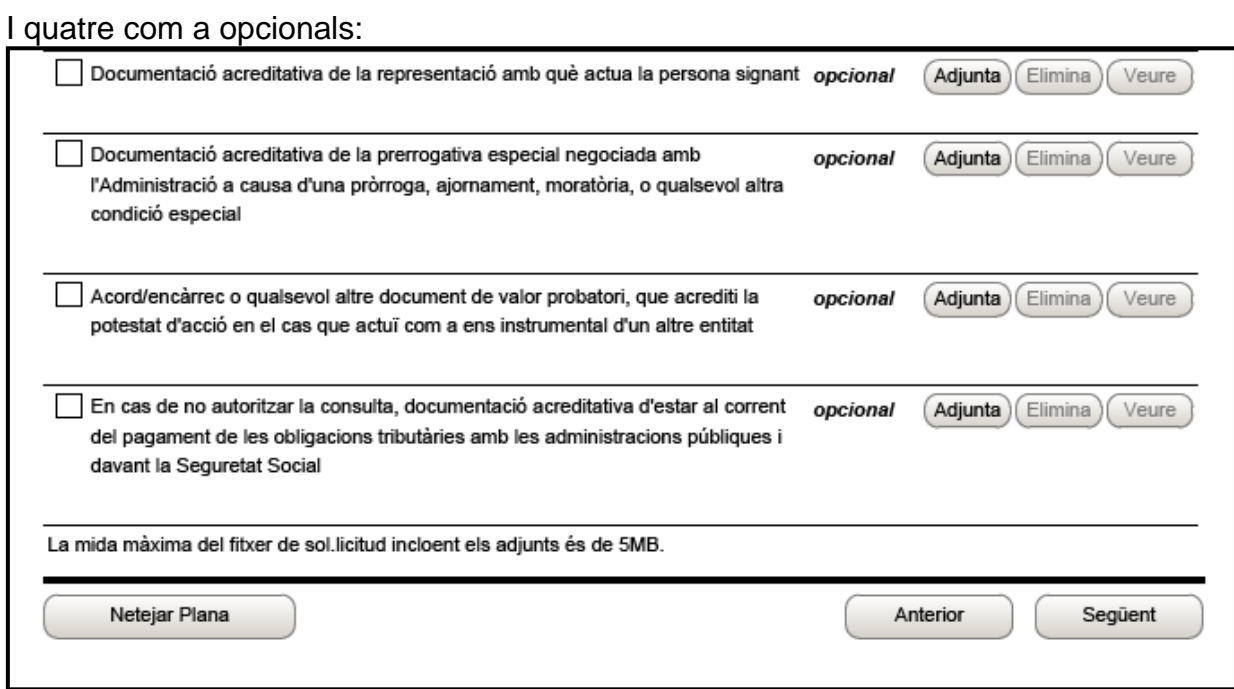

#### Autorització

Només cal omplir aquest apartat en el supòsit que no s'autoritzi la consulta de les dades identificatives de la persona signant que presenta la sol·licitud.

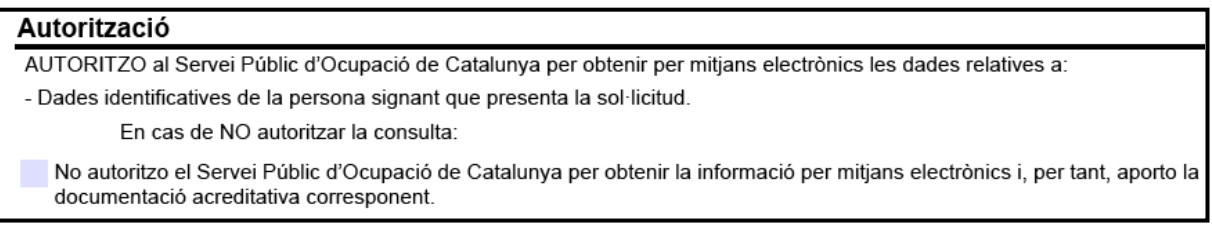

Marqueu la primera casella si no autoritzeu la consulta i presenteu la documentació acreditativa mitjançant el formulari d'aportació de documentació, cal seguir les indicacions de l'annex 2 d'aquesta Guia:

**▶ Declaració** 

Llegiu detingudament aquest apartat per comprovar que l'entitat i la persona que la representa compleix els requisits i obligacions que hi consten.

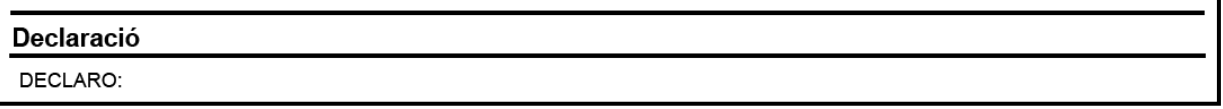

Ompliu i/o seleccioneu les caselles del formulari que corresponguin (mesures de prevenció i detecció dels casos d'assetjament sexual i d'assetjament per raó de sexe, mesures adreçades a evitar qualsevol tipus de discriminació laboral entre homes i

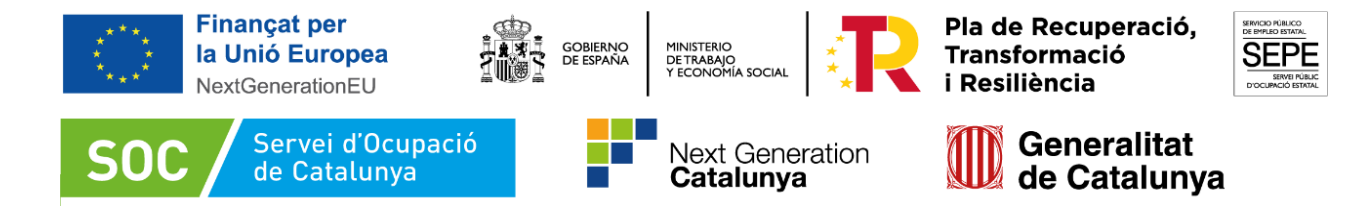

dones, normativa de minimis, tipus de comptabilitat, sistema de comptabilitat separada, etc.)

Comproveu que s'ha emplenat tot el que calgui. Reviseu els camps Observacions

# ▶ Protecció de dades

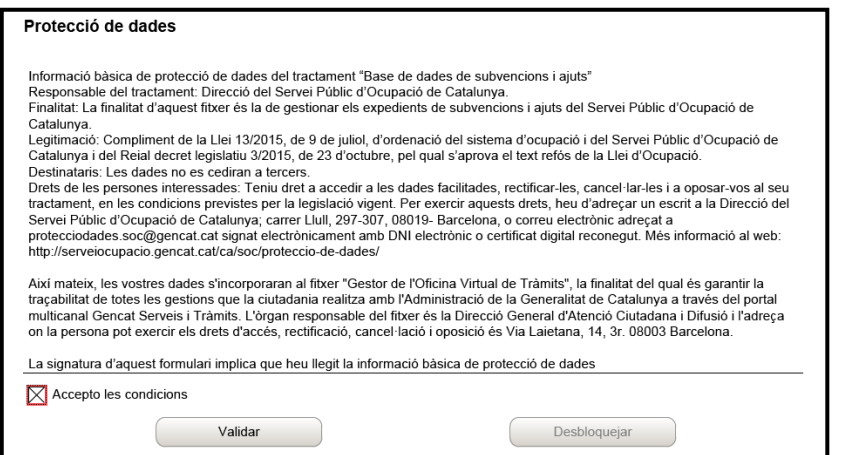

Cal llegir les condicions i marcar l'opció "Accepto les condicions":

**Important:** abans de validar, signar, desar i tramitar la sol·licitud reviseu que tots els camps estiguin emplenats correctament. Recordeu verificar que l'ordre dels contractes és el mateix al formulari de sol·licitud, a la Memòria Tècnica i a l'Annex de la Memòria Tècnica. Intenteu no tramitar la documentació en el darrer moment. Hi ha incidències que es produeixen per causes externes i no es poden resoldre d'una manera ràpida.

#### **3. Validar, signar i desar**

Un cop omplert el formulari cal prémer el botó **en un validar** . En cas que hi hagi dades incorrectes o camps obligatoris buits el formulari no es validarà i es mostrarà un missatge d'avís per tal que modifiqueu o afegiu les dades necessàries. Quan les hagueu modificat/afegit, s'haurà de tornar a validar per comprovar que totes les dades són correctes, i un cop fet, la sol·licitud quedarà bloquejada.

Si voleu afegir i/o modificar quelcom premeu el botó  $\Box$  desbloque and i quan haqueu fet els canvis o afegit els documents, torneu a validar-la. No es podrà signar ni tramitar el formulari si no està validat.

A continuació la persona representant de l'entitat ha de **signar digitalment** la sol·licitud en l'espai habilitat; la signatura ha de correspondre a la persona que hagueu informat en l'apartat "Dades del/de la representant de l'organisme".

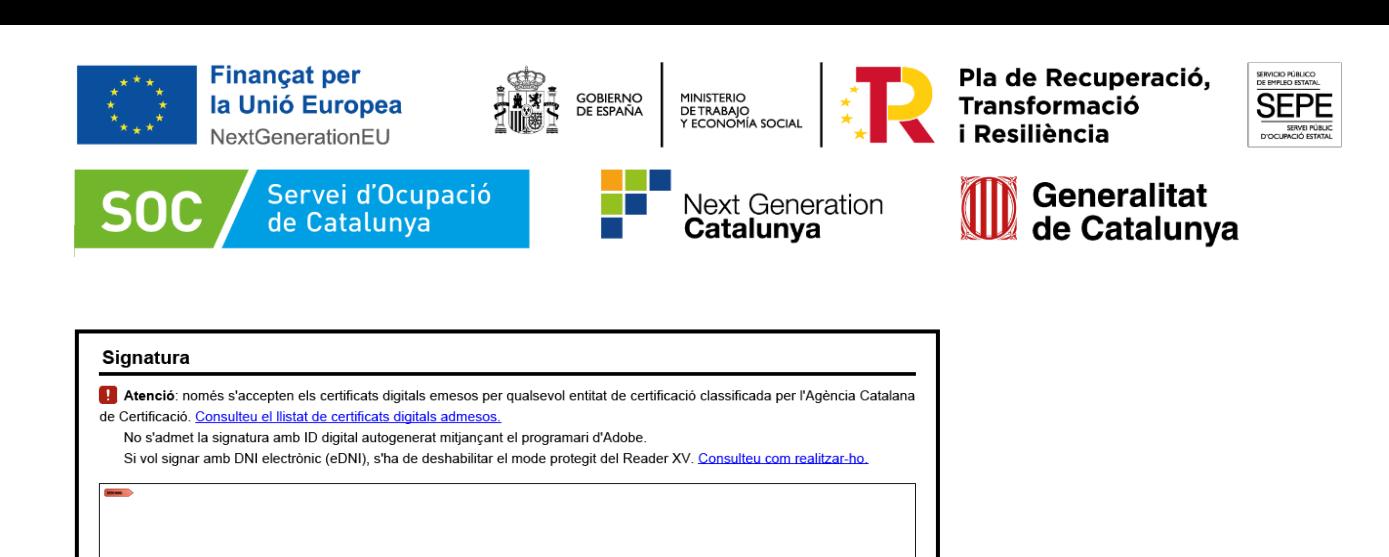

Quan estigui signada, deseu-la al vostre ordinador mitjançant el botó

Desar

Desar

#### **4. Enviar a tramitar**

Per tramitar la sol·licitud accediu a "Tràmits" de la pantalla de l'EACAT i seleccioneu "Finestreta de registre

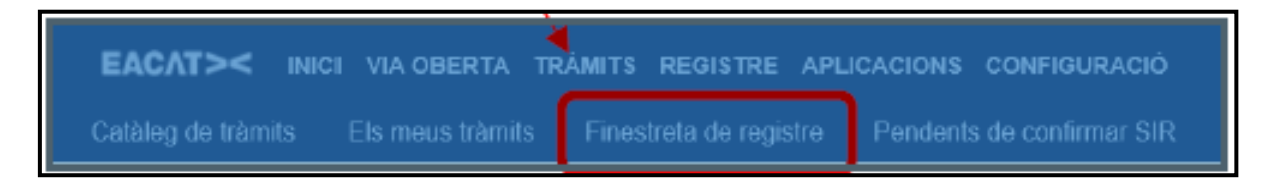

Es mostrarà la pantalla "Tràmit de documents":

Des d'aquesta pantalla s'enviarà el formulari de sol·licitud i la resta de documentació per sol·licitar la subvenció.

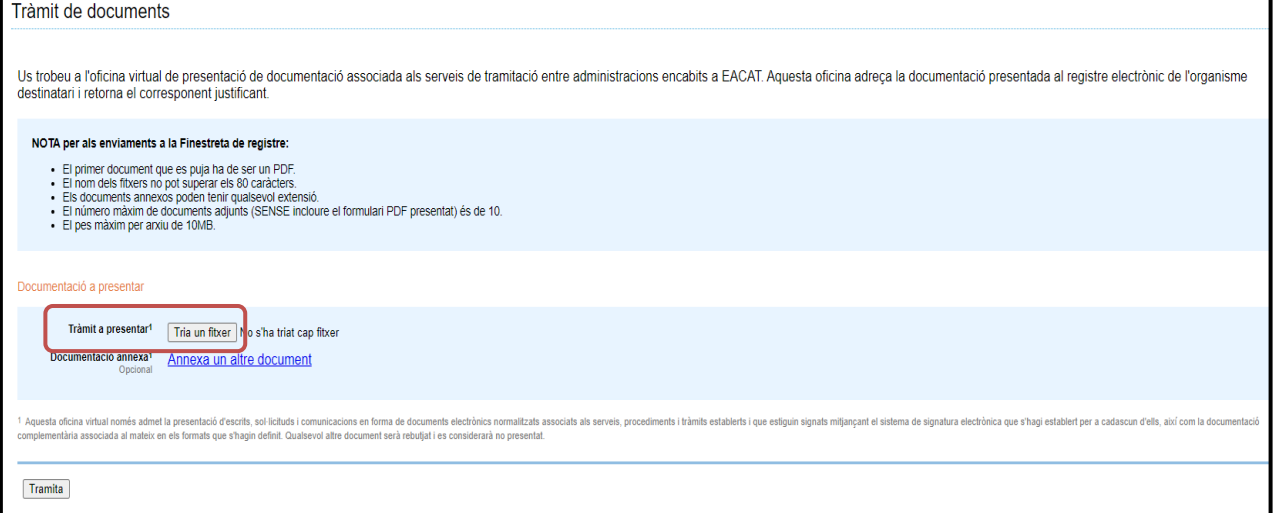

Premeu el botó "Navega" de l'apartat "Tràmit a presentar" i seleccioneu el formulari de sol·licitud que heu desat (depenent del navegador que utilitzeu el botó "Navega", pot ser "Triar un fitxer").

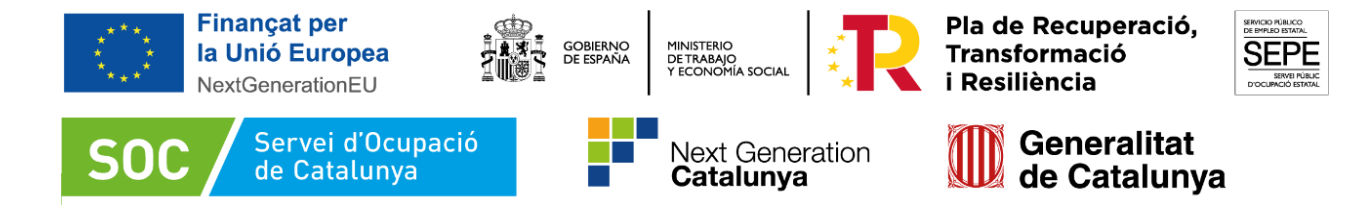

Si, un cop s'han afegit els documents obligatoris de la sol·licitud, el formulari té un pes superior a 5MB, podeu tramitar-los fent servir l'opció "**Documentació annexa**". Per fer-ho, cliqueu a "**Annexa un altre document**" de l'apartat "Documentació annexa" tantes vegades com arxius hagueu de presentar, i es mostrarà al costat de cada espai un nou botó "**Navega**", que permetrà seleccionar els arxius que heu de presentar:

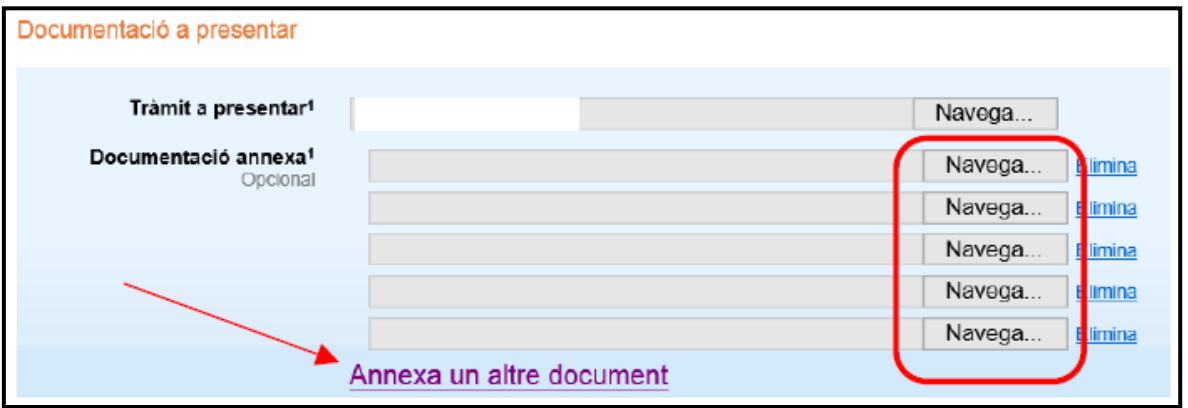

Es poden annexar com a màxim 10 arxius i cada arxiu no pot superar els 10 MB.

\* En el cas que hagueu d'enviar més de 10 arxius, annexeu els 10 primers en aquesta pantalla i envieu la resta mitjançant l'aportació de documentació (vegeu l'annex 2 d'aquesta Guia relatiu a l'aportació de documentació en fase de sol·licitud).

La suma de tots els arxius corresponents a la memòria, tant si s'envien com documentació annexa al formulari de sol·licitud i/o com documentació annexa al formulari d'aportació, no pot superar els 48,83 MB.

Un cop hagueu annexat tots el documents seleccioneu el botó "Tramita"  $\overline{\phantom{a}}^{\text{Tramita}}$ , a la part inferior de la pantalla, per tal d'enviar la sol·licitud i tots els documents annexos.

Quan finalitzi l'enviament de la sol·licitud es mostrarà la següent pantalla on consta que el tràmit s'ha realitzat correctament, indicarà els documents tramitats i permetrà descarregar el rebut dels registres electrònics:

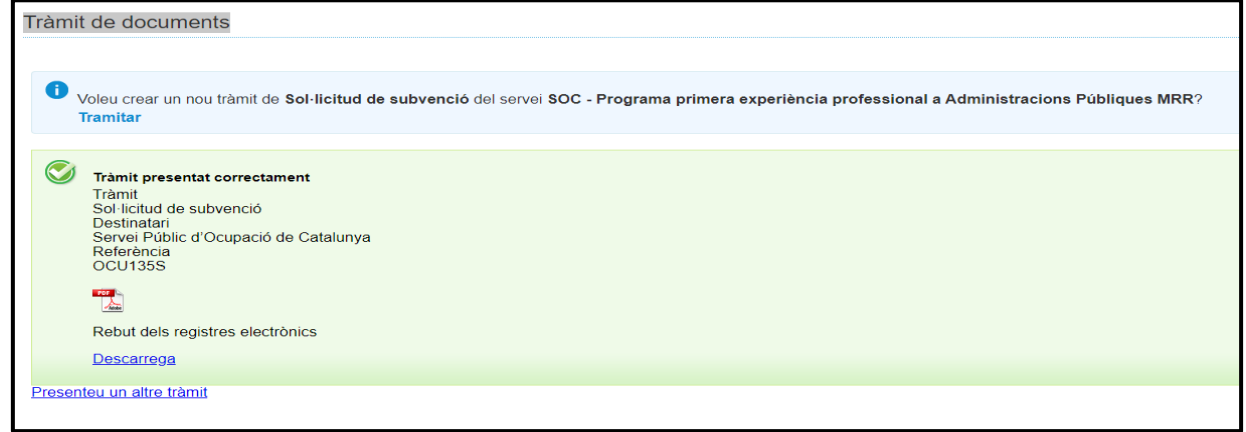

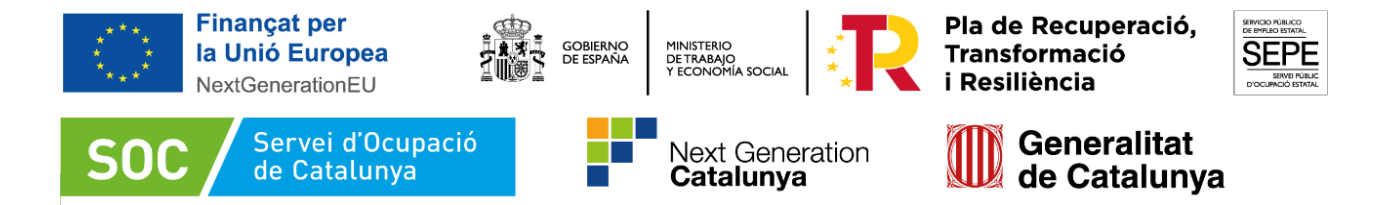

Aquest rebut s'ha de conservar en format electrònic com acreditació de la presentació de la sol·licitud en el registre electrònic del Servei Públic d'Ocupació de Catalunya. És un document electrònic signat que conté la data i hora i número de registre de la sortida de l'ens origen i la data i hora i número de registre d'entrada de l'ens destinació.

#### <span id="page-23-0"></span>**Annex 2: Aportar documentació en la fase de sol·licitud**

El tràmit d'aportació de documentació l'utilitzarem **sempre que calgui aportar nova documentació** a l'expedient, ja sigui com a resposta a un requeriment, per presentar la justificació o per qualsevol altre motiu.

Per fer una aportació de documentació cal saber el número d'expedient al qual es fa l'aportació.

Es fa d'una manera molt semblant a la pròpia sol·licitud i el formulari PDF s'ha de signar amb la mateixa firma electrònica amb què es va presentar la sol·licitud.

#### **1. Descàrrega del Formulari d'Aportació**

Procedir tal com s'especifica als punts1 a 3 de l'apartat "Presentació de la sol·licitud". S'obrirà la pantalla "Catàleg de tràmits" on s'ha de clicar a "Els meus tràmits":

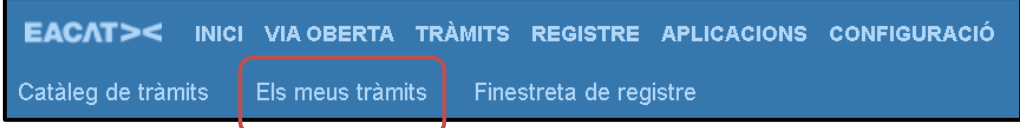

A continuació cal clicar a la pestanya "Enviats":

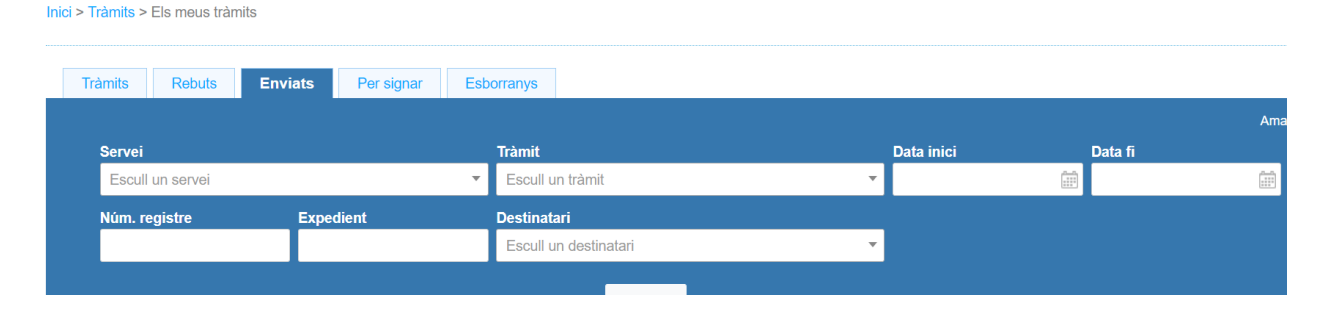

Es mostraran els tràmits realitzats per l'organisme. Busqueu **la sol·licitud de**  subvenció i cliqueu a sobre:

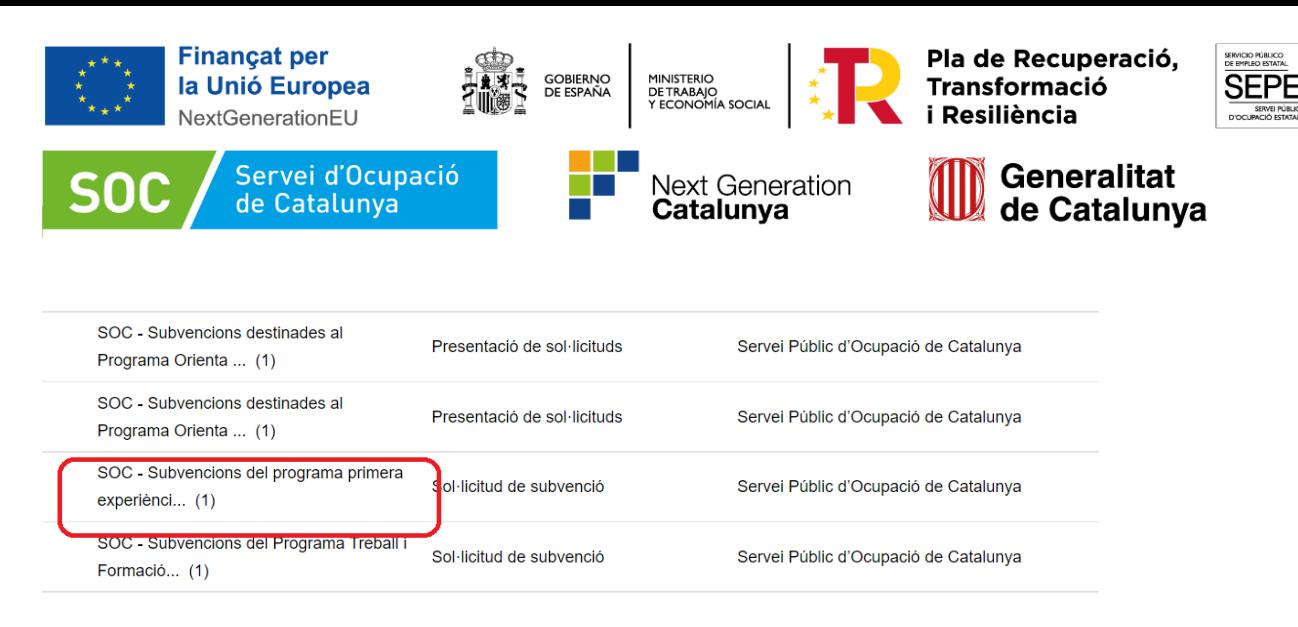

## Accedireu a la pantalla següent:

#### Dades de l'expedient

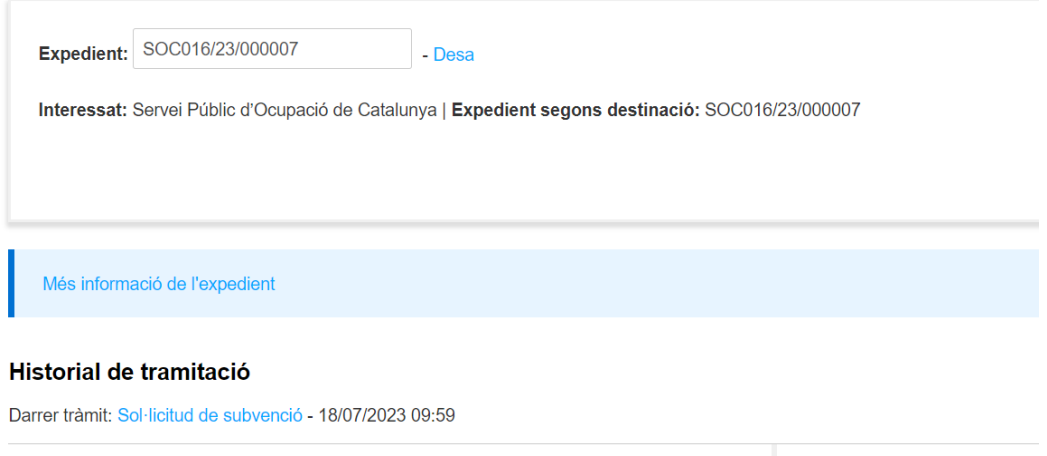

S'ha de clicar a sobre de l'opció "Respon al tràmit". S'obrirà un camp nou on podreu descarregar l'arxiu per fer aportació de documentació.

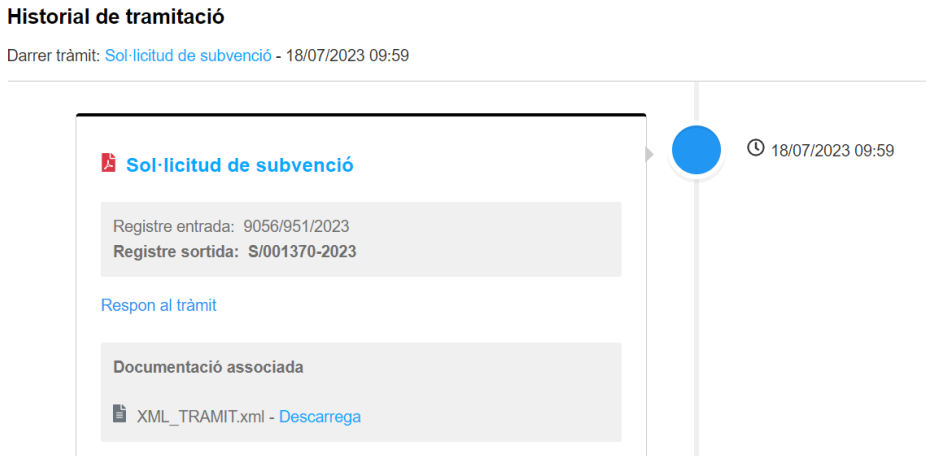

Un cop descarregat l'arxiu PDF s'ha d'emplenar:

#### **2. Omplir el formulari:**

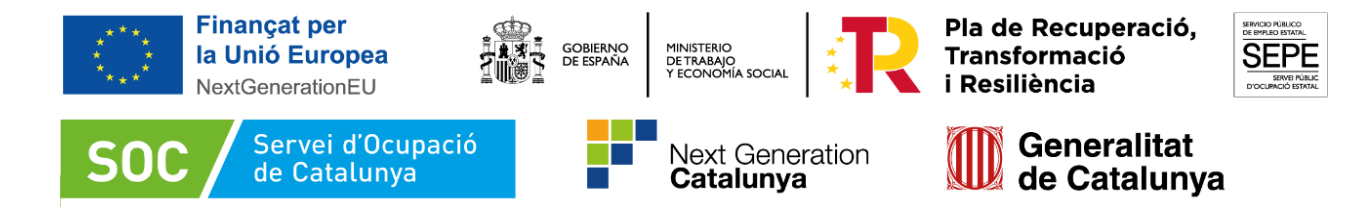

Si el formulari detecta dades incorrectes, es mostrarà un avís.

#### **Dades del/de la representant de l'organisme (persona signant)**

Cal omplir les caselles del formulari.

Les dades han de coincidir amb les de la persona representant de l'organisme que heu informat en el formulari de sol·licitud. La persona que informeu en aquest apartat és qui ha de signar electrònicament el formulari.

#### **Dades de la tramitació**

A la casella "Subvenció" escolliu l'opció que dona el desplegable. A la casella "Núm. Expedient" indiqueu el número d'expedient associat a la sol·licitud que heu presentat i a Verificar continuació premeu la icona Verificar

El número d'expedient (es mostrarà a la pantalla d'EACAT un cop presentada la sol·licitud) identificarà l'expedient en totes les fases de la subvenció i és imprescindible per respondre a un requeriment i per presentar documentació mitjançant el formulari d'aportació de documentació.

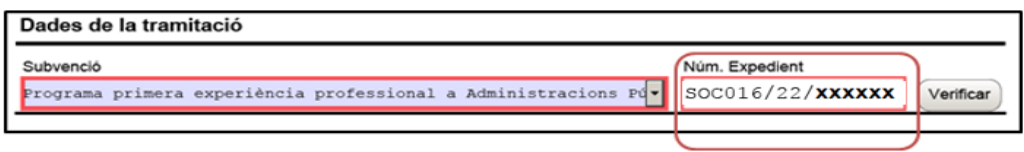

En el cas que el número d'expedient sigui correcte es mostrarà un avís de validació:

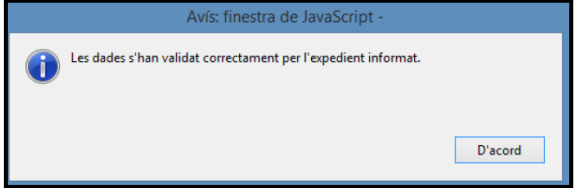

En el cas que **no** sigui correcte, es mostrarà un missatge d'error:

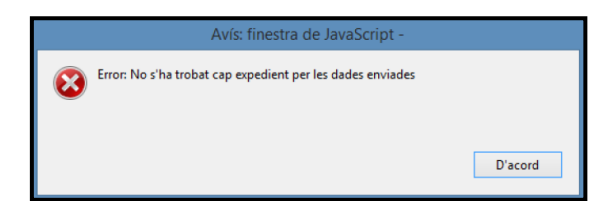

Haureu d'esmenar les dades incorrectes i prémer de nou **Luissand**. Quan verifiqui les

dades de l'expedient, premeu  $\left\lfloor \frac{3\text{ segment}}{2}\right\rfloor$  per validar i continuar amb l'emplenament del formulari.

# **Documentació aportada**

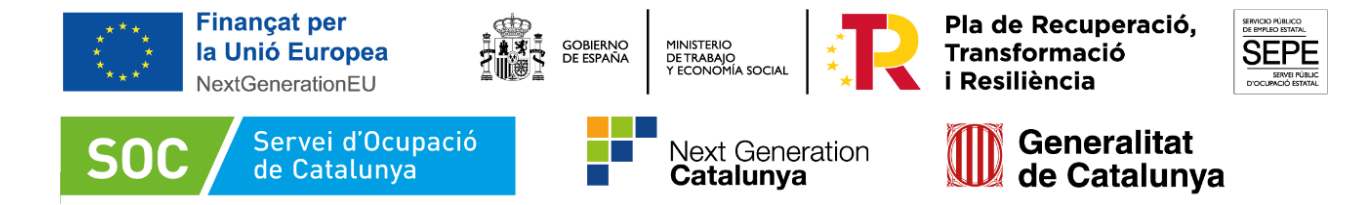

A la casella "Tipus de document que s'aporta" heu de seleccionar l'opció que correspongui al document o documents que presenteu:

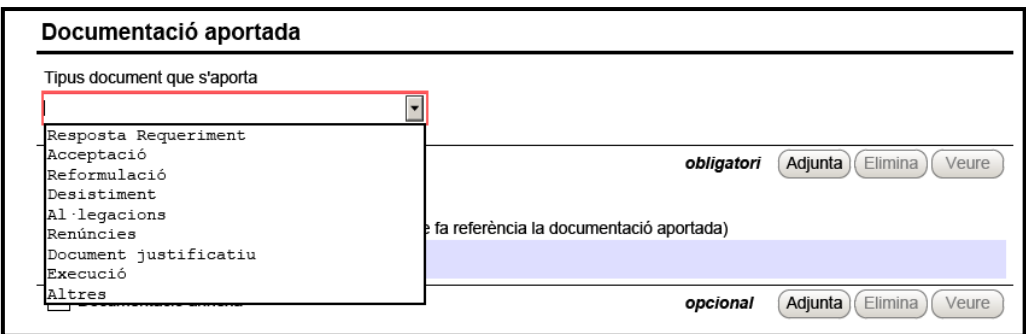

#### **3. Adjuntar arxius**

Un cop escollit el tipus de document premeu **(Adjunta)**, seleccioneu l'arxiu.

En el cas d'aportar més d'un arxiu cal comprovar que **tots** corresponguin al mateix tipus de document (resposta requeriment, altres...).

En el cas necessari podeu veure o eliminar l'arxiu adjuntat mitjançant les icones corresponents. La casella "Comentari" no és obligatòria; si es considera necessari es pot fer constar algun aclariment relatiu al document adjuntat.

A mesura que s'annexin documents aquests s'adjuntaran al formulari per tal que es puguin enviar conjuntament:

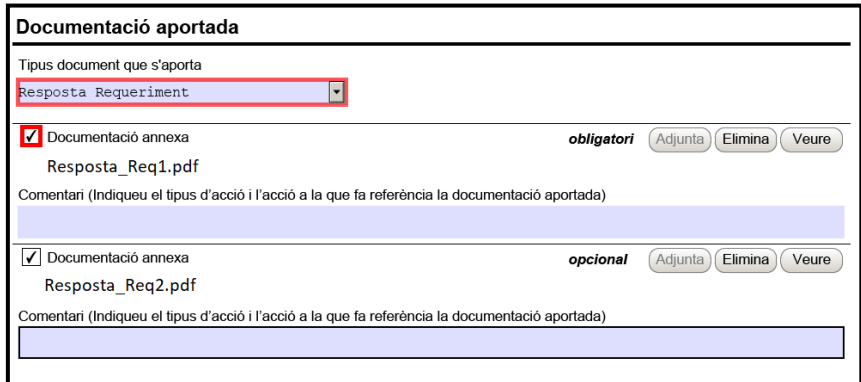

Si heu de trametre més arxius dels permesos o si el formulari amb els arxius adjunts supera els 5MB, disposeu de l'opció "Documentació annexa" (especificada a l'apartat "Enviar a Tramitar"). Per fer servir aquesta opció cal emplenar igualment el formulari d'aportació de documentació i adjuntar-hi un escrit signat per la persona representant legal comunicant que els fitxers es trameten com documentació annexa.

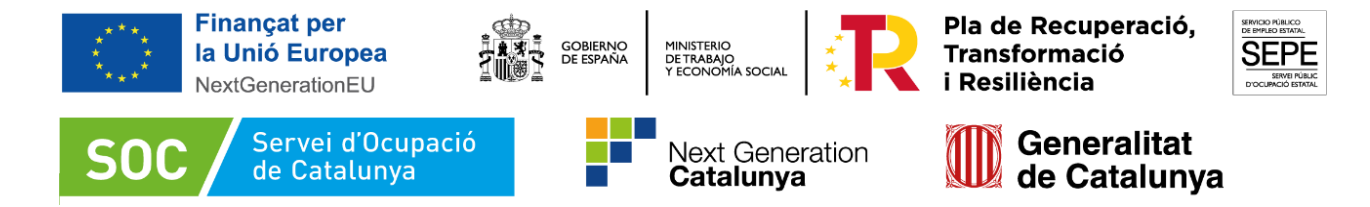

Cada cop que presenteu nova documentació descarregueu un nou formulari d'aportació de documentació (no utilitzeu un formulari en blanc desat; cada formulari està codificat per tramitar-ho una única vegada)

#### **Protecció de dades**

Cal llegir les condicions i marcar l'opció "Accepto les condicions".

#### **4. Validar, signar i desar**

Un cop omplert el formulari i adjuntats els documents cal prémer el botó Validar

En el cas que hi hagi dades incorrectes o camps obligatoris buits el formulari no es validarà i es mostrarà un missatge d'avís per tal que modifiqueu o bé afegiu les dades necessàries

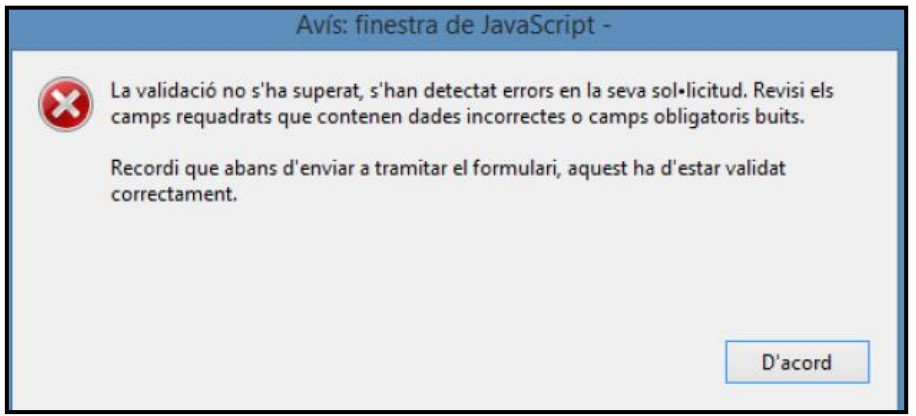

Quan les hagueu modificat/afegit, s'haurà de tornar a validar per comprovar que totes les dades són correctes i, un cop fet, la sol·licitud quedarà bloquejada.

Si voleu afegir i/o modificar quelcom premeu el botó "Desbloquejar" i quan hagueu fet els canvis o afegits els documents, torneu a validar-la. No es podrà signar ni tramitar el formulari si no està validat.

A continuació **la persona representant de l'organisme** ha de signar digitalment en l'espai habilitat. La persona signant ha de coincidir amb la persona representant de l'organisme informada en l'apartat "Dades del/de la representant de l'organisme" tant en el formulari d'aportació com en el formulari de sol·licitud.

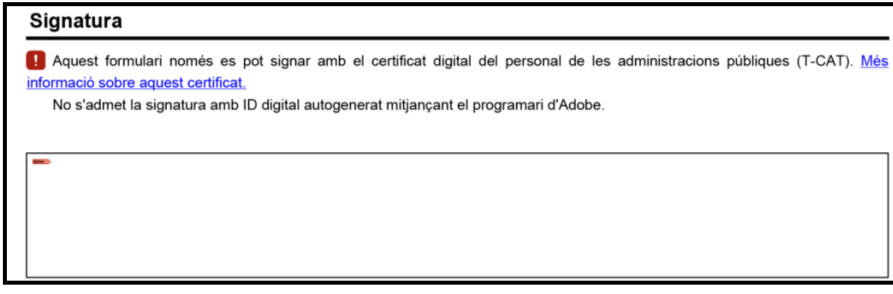

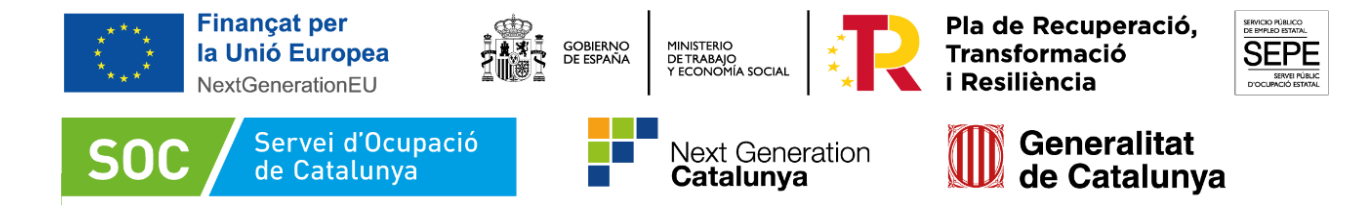

Quan estigui signat deseu el formulari al vostre ordinador mitjançant la icona Desar Desar

# **5. Enviar a tramitar**

Un cop omplert i desat el formulari d'aportació de documentació es pot tramitar. Per ferho accediu a "Tràmits" i a continuació a "Finestreta de registre". Cal seguir els mateixos passos especificats a l'apartat " Enviar a Tramitar" (Annex1 D.1)